# 顧客創造 Approach 導入 ガイド

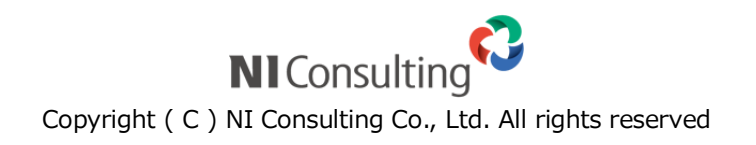

### 目次

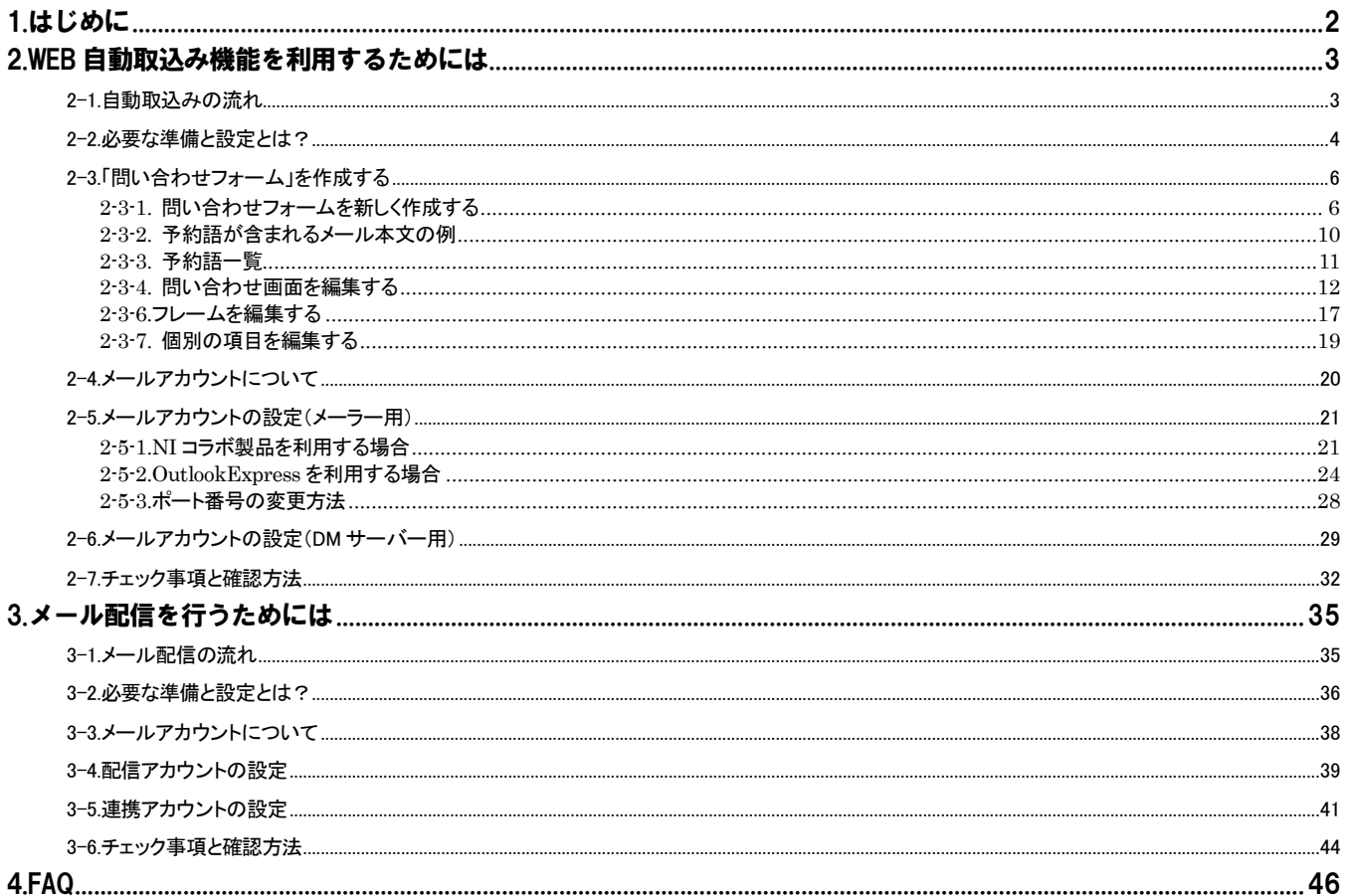

# <span id="page-2-0"></span>1.はじめに

本マニュアルは、顧客創造 Approach の「WEB 自動取込み機能」および「メール配信機能」を使用するために必要な設定や手 順についてまとめています。

なお、両機能を利用するためには、メールDMサーバーを設置します。こちらにつきましては、「顧客創造 Approach メールDMサーバー セットアップマニュアル」を参照してください。

# <span id="page-3-0"></span>2. WEB 自動取込み機能を利用するためには

### <span id="page-3-1"></span>**2-1.**自動取込みの流れ

自動取込みを行うための流れと仕組みは以下の通りです。

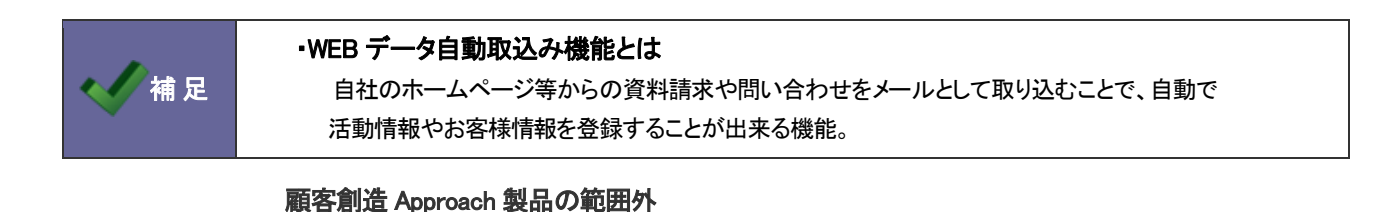

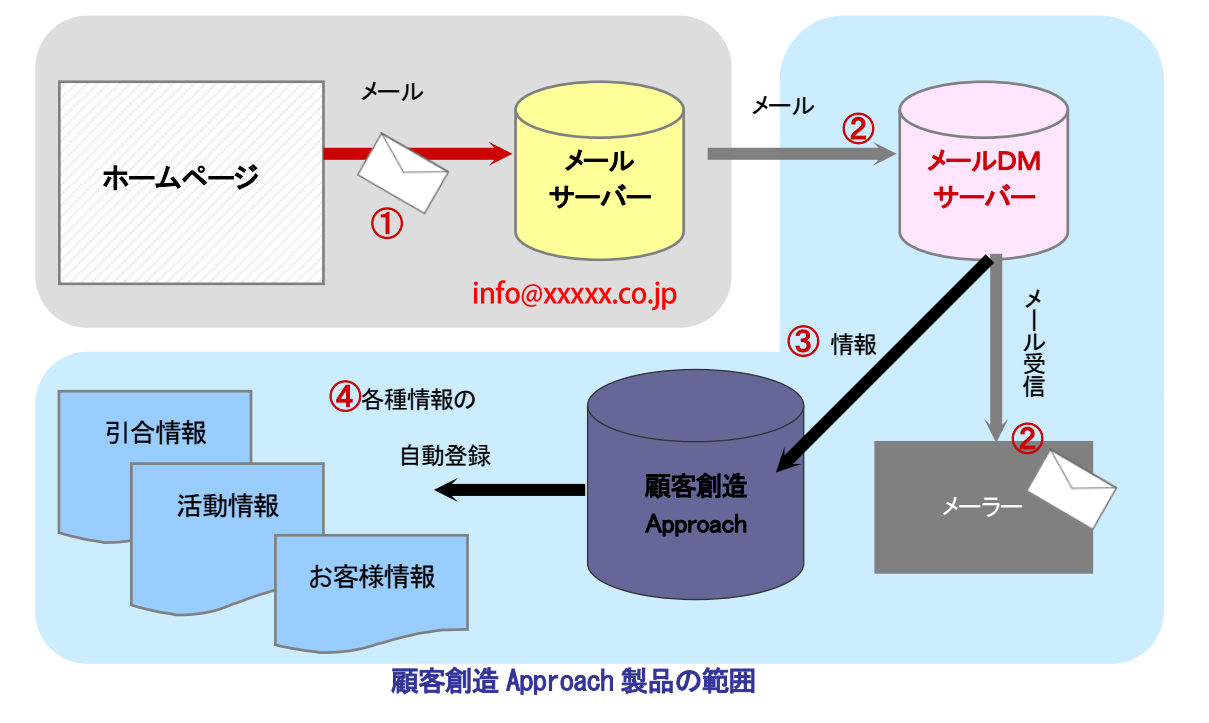

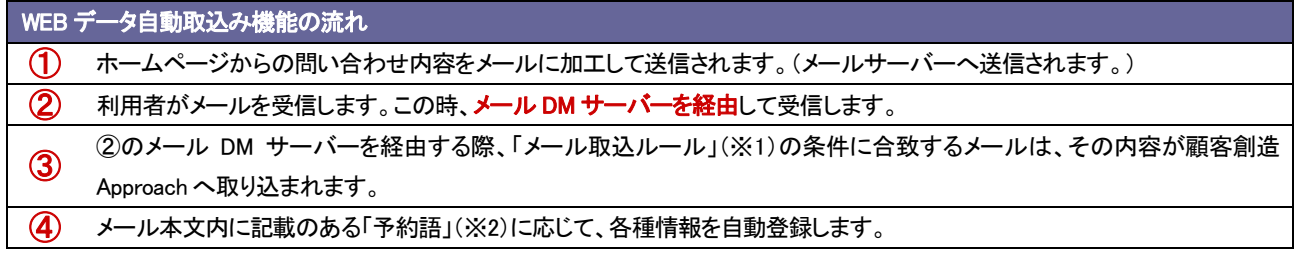

※「メール取込ルール」・・・顧客創造 Approach へ取り込む対象のメール条件のこと。システム設定にて細かく設定することができます。 ※「予約語」・・・製品側で決められた値に応じて会社情報やお客様情報などの項目に割り当てる単語のこと。

# <span id="page-4-0"></span>**2-2.**必要な準備と設定とは?

機能を利用するために必要な設定は以下の通りです。

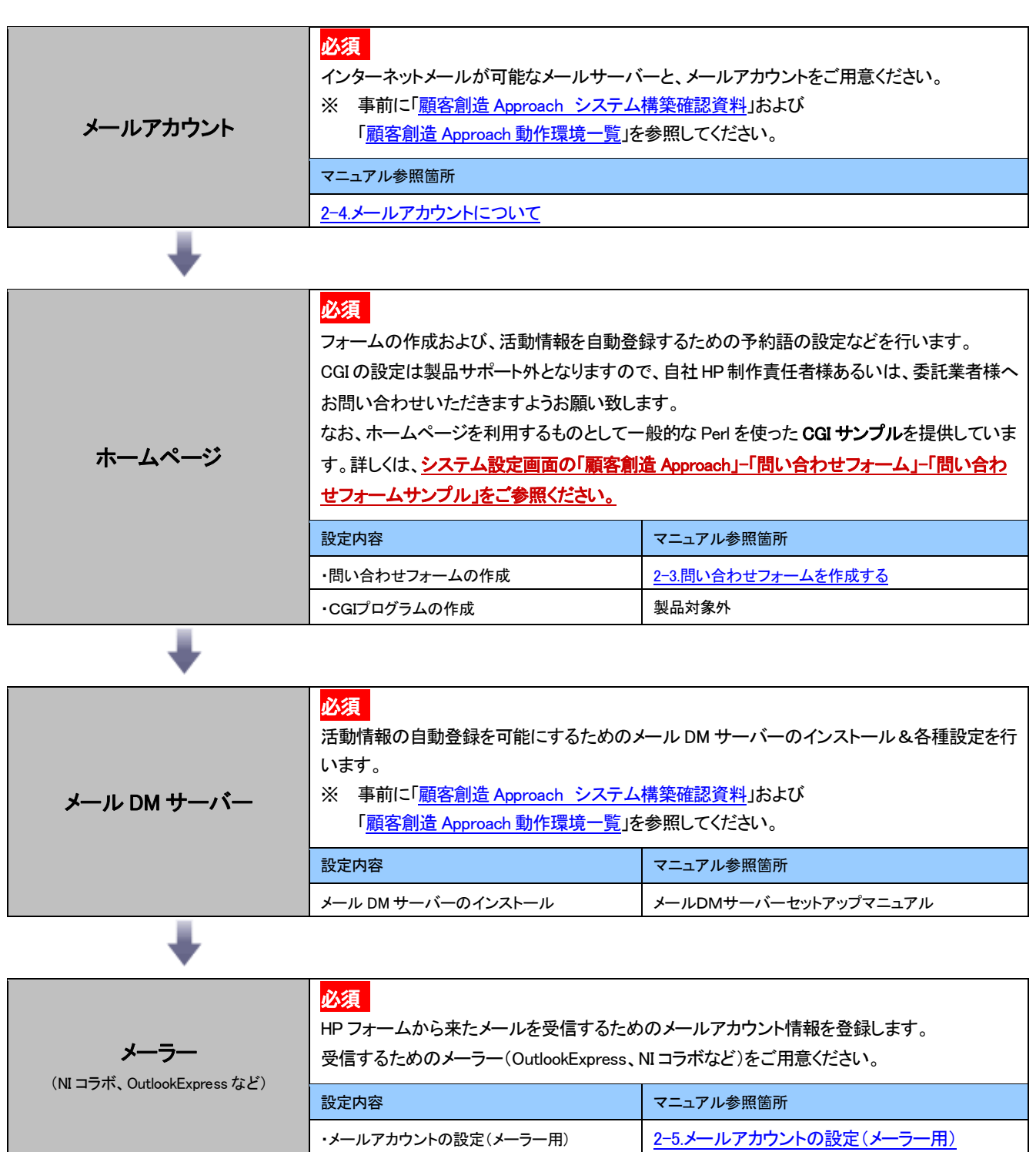

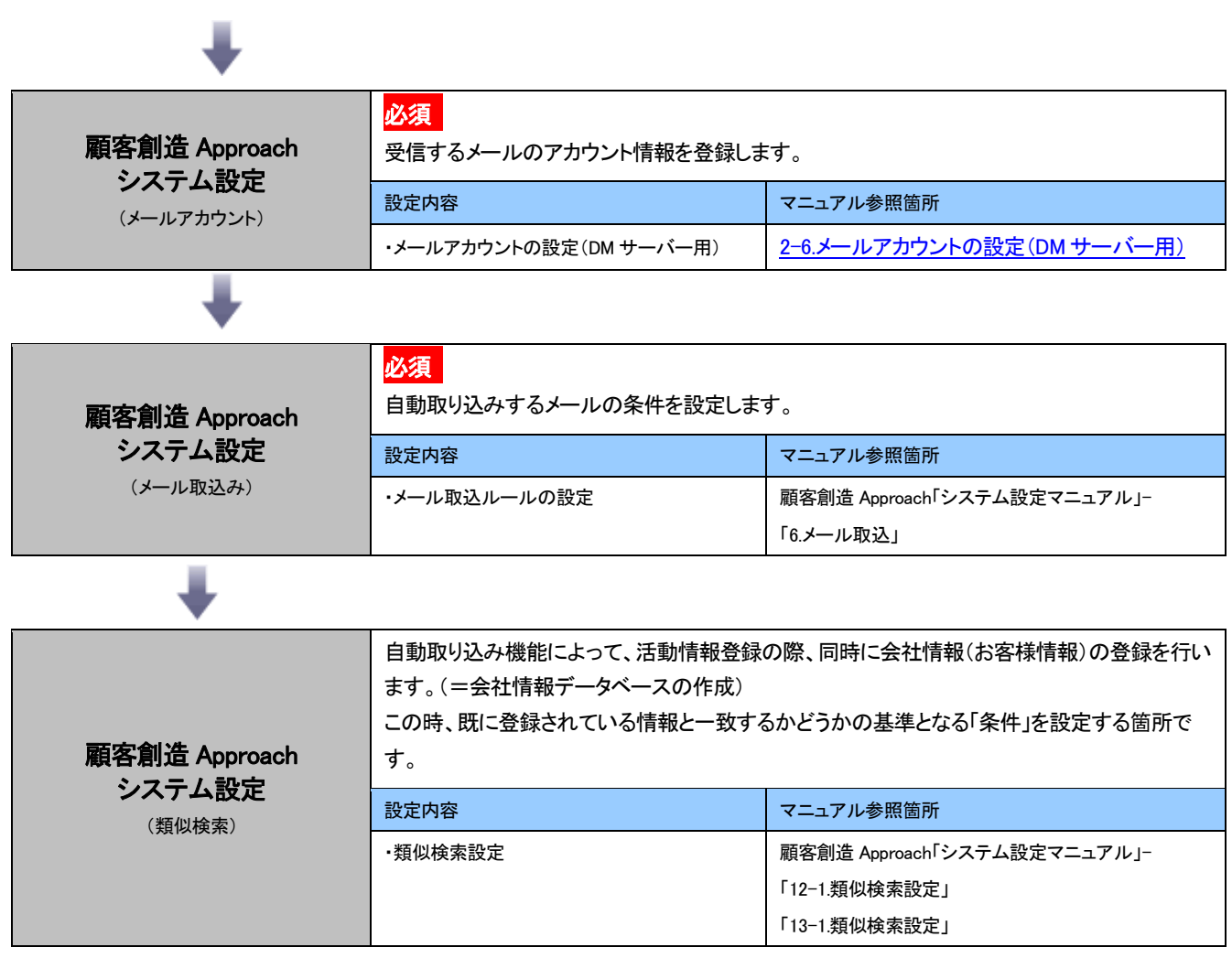

### <span id="page-6-0"></span>**2-3.**「問い合わせフォーム」を作成する

<span id="page-6-1"></span>2-3-1. 問い合わせフォームを新しく作成する

まずは CGI などで、ホームページにメールフォームを作成して頂く必要があります。顧客創造 Approach では、問い合わせ フォームのサンプルをご用意しております。是非ご活用ください。

ダウンロード手順は以下のとおりです。

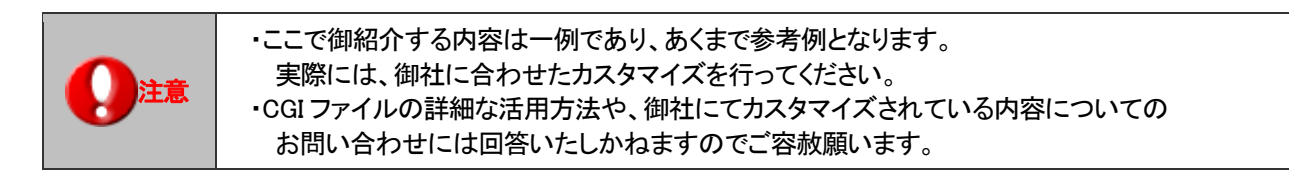

1. システム管理者権限にて創造 Approach にログインし、 「システム設定」→「顧客創造 Approach」→「[問い合わせフォーム(問い合わせフォームサンプル)] と 進みます。

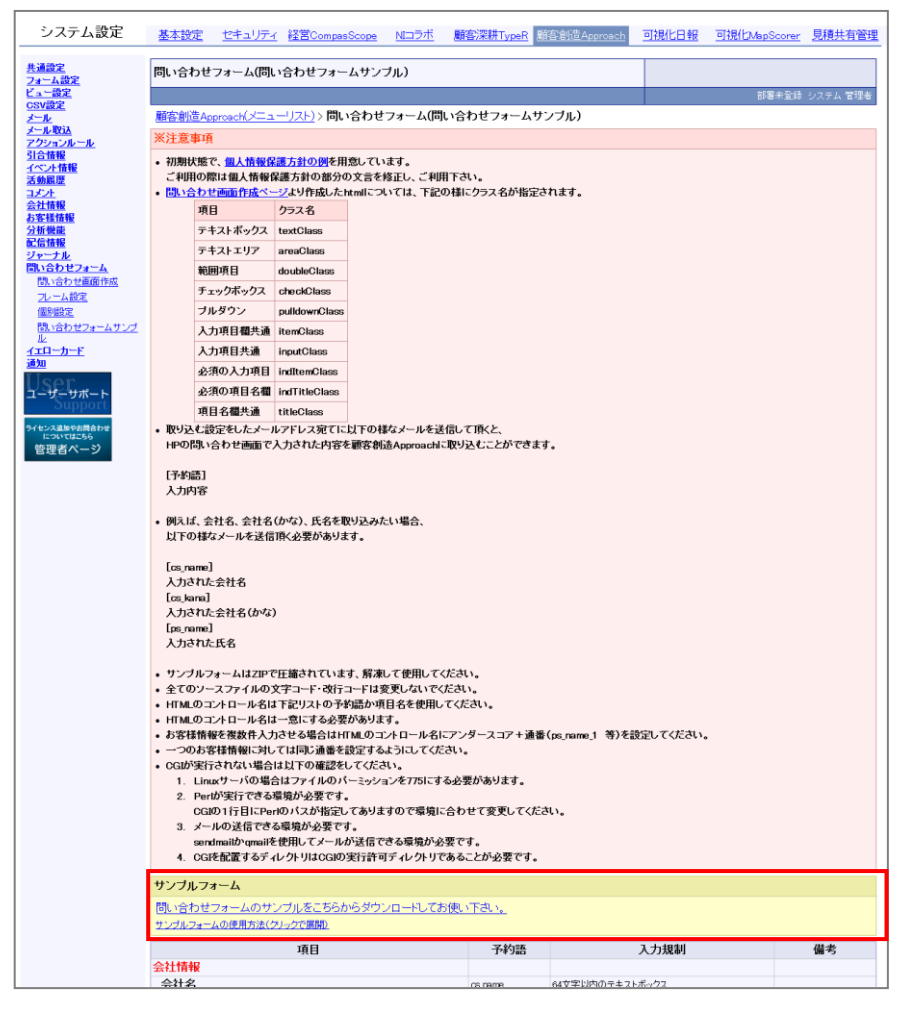

2. 画面中央部の「問い合わせフォームのサンプルをこちらからダウンロードしてお使い下さい。」とありますので、 そちらをクリックしてください。ファイルのダウンロードについて聞かれますので、「保存」を選び任意の保存先を選択 して保存してください。

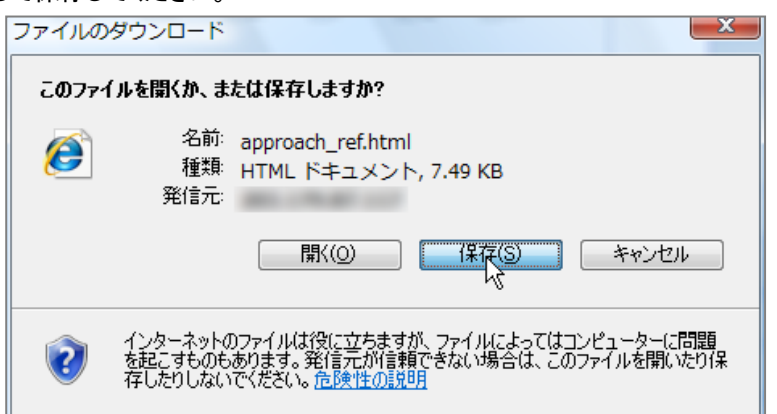

3. 保存後、そのファイルを解凍ソフトで解凍し、フォルダの内容を確認します。 フォルダには、HTML ファイルを含めた 4 つのファイルがありますのでご確認ください。

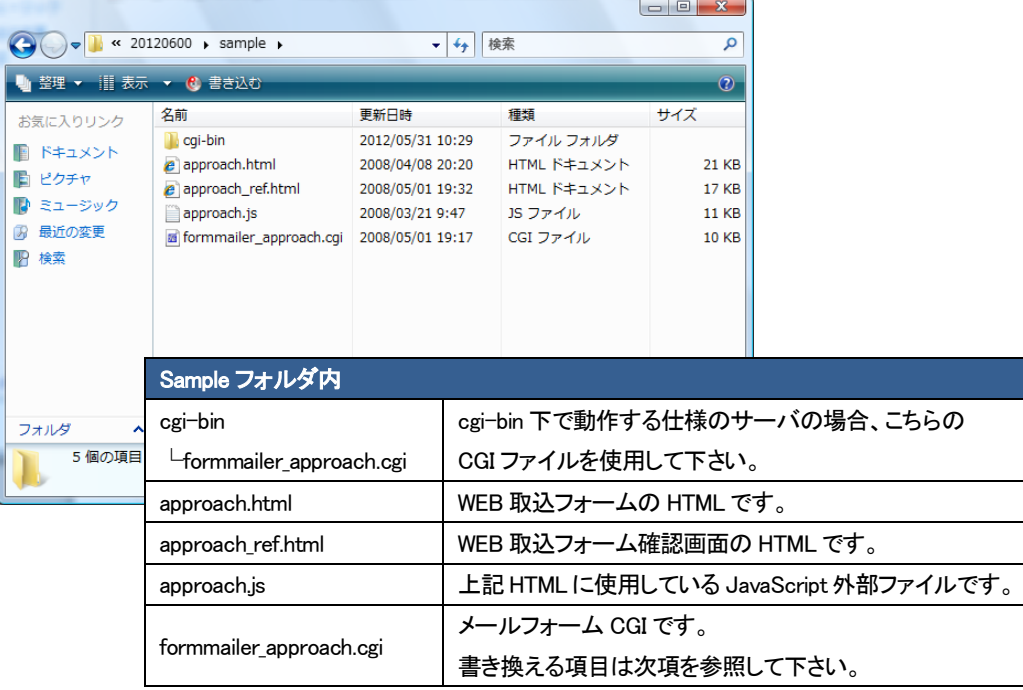

#### ダウンロードしたファイル内の CGI を用途に応じて編集します。 formmailer approach.cgi ファイルの以下の点を、書き換える必要があります。

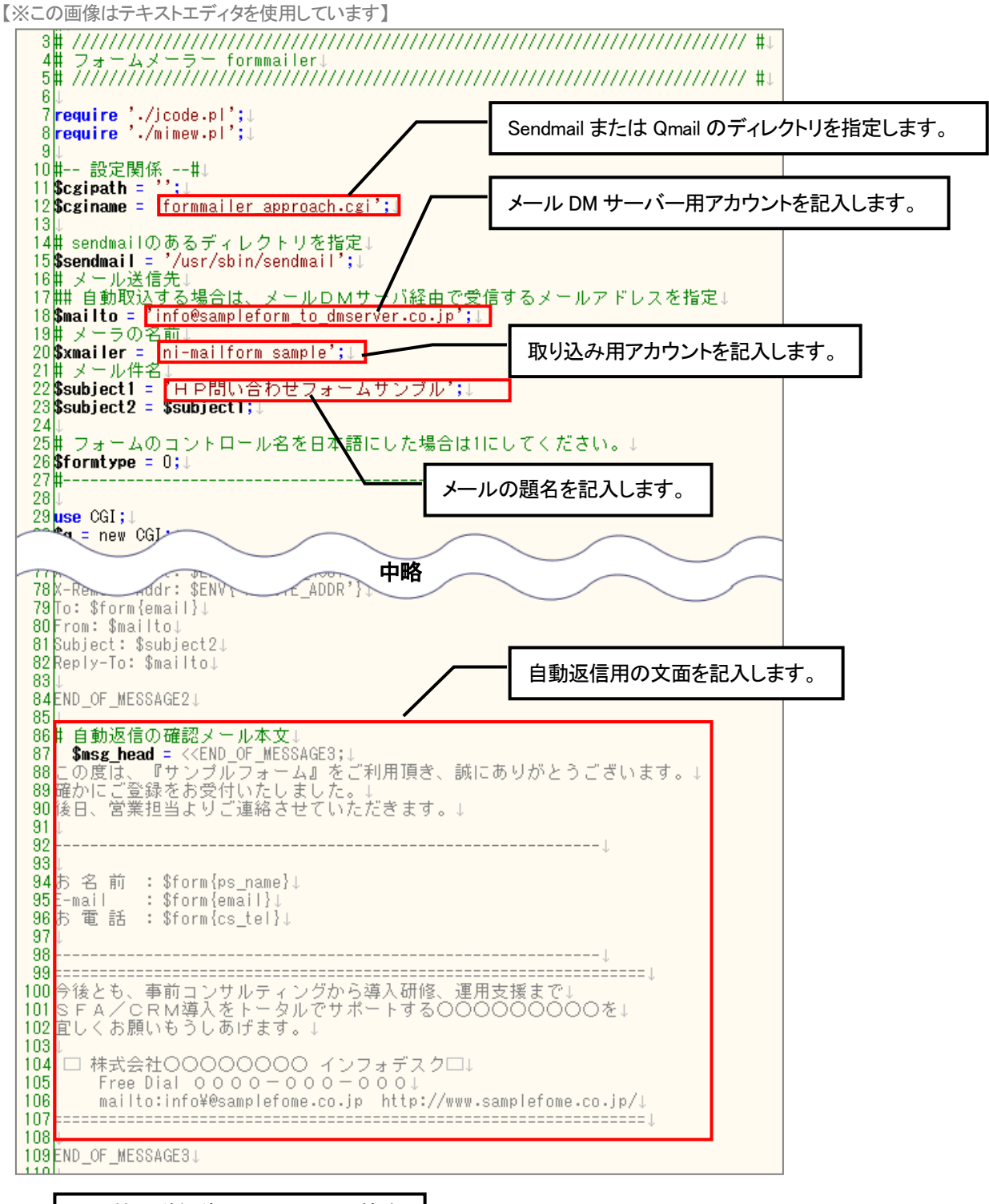

その他、送信後の画面の HTML 等を 書き換えます。

「システム設定」→「顧客創造 Approach」→「[問い合わせフォーム(問い合わせフォームサンプル)] 画面に 記載している「※注意事項」と、下記の点に注意いただき編集を行ってください。

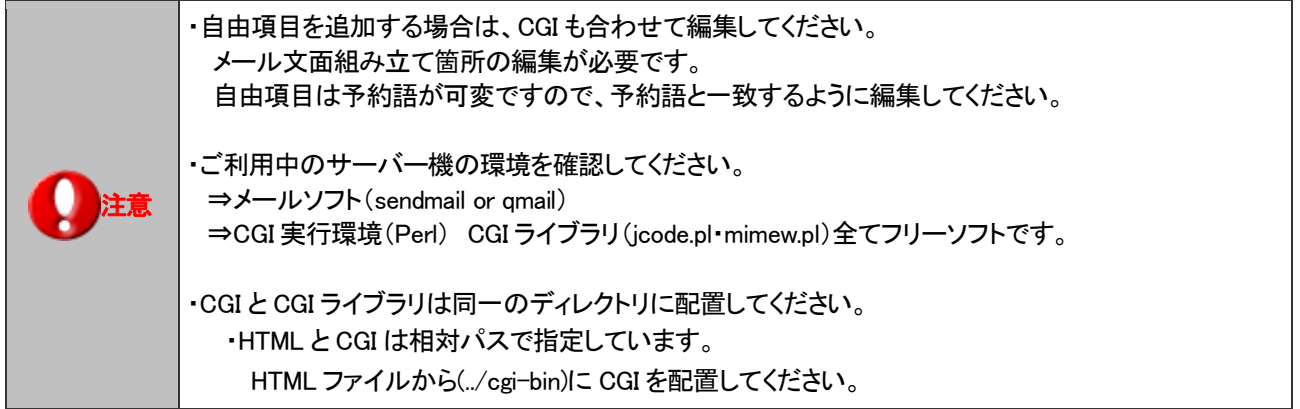

サンプルファイルをもとに、ご利用に合わせて御社向けのカスタマイズをされても結構ですし、既に CGI ファイルをお持ちで したら、そちらをご活用いただいても構いません。

また、次項にて説明いたします予約語に沿ったメールを送信できるフォームであれば、CGI 以外のプログラムで書かれたも のでも、自動取り込みの機能が使用できます。

<span id="page-10-0"></span>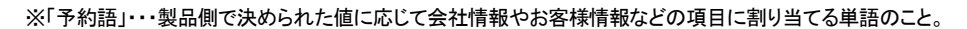

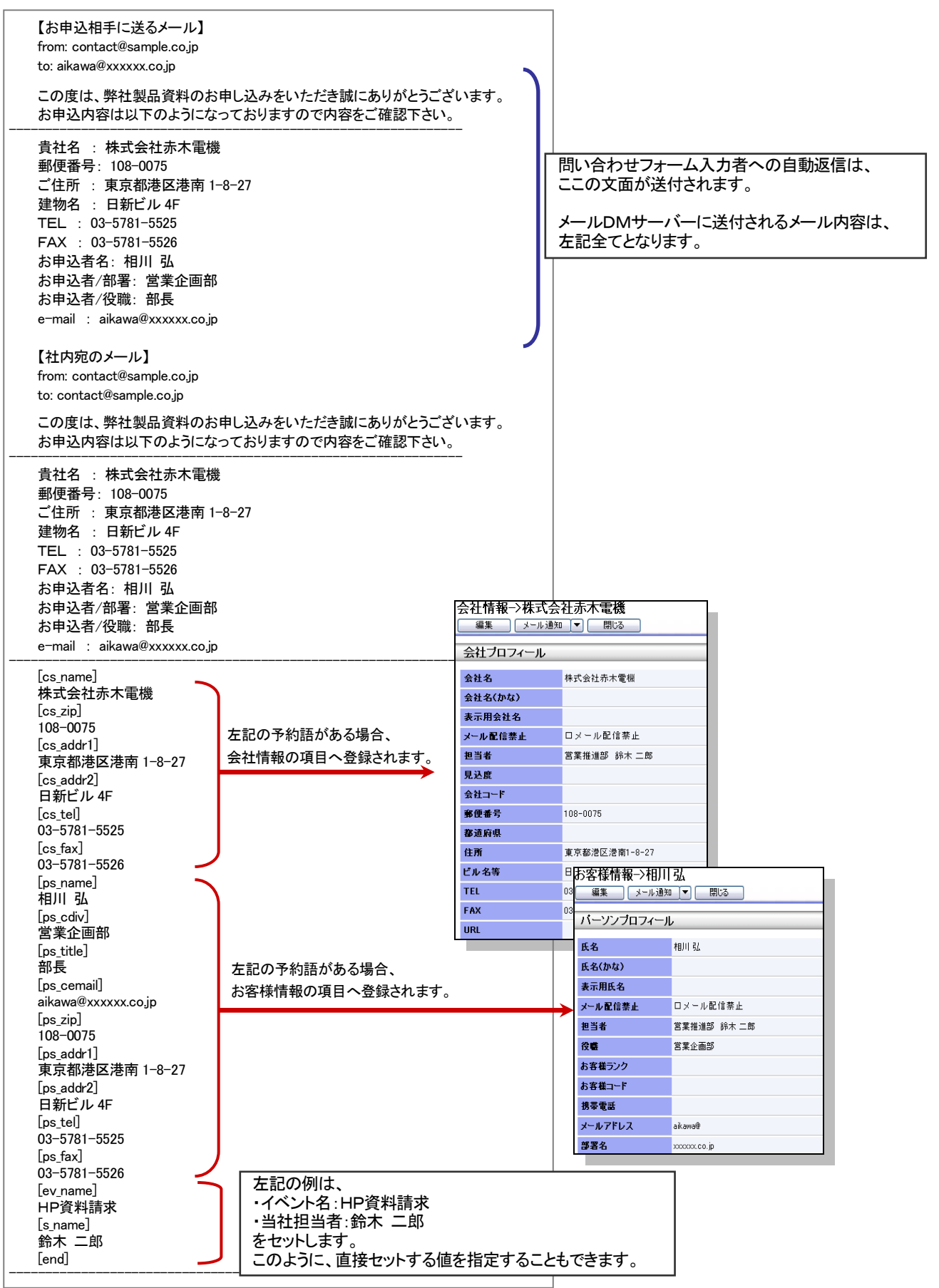

<span id="page-11-0"></span>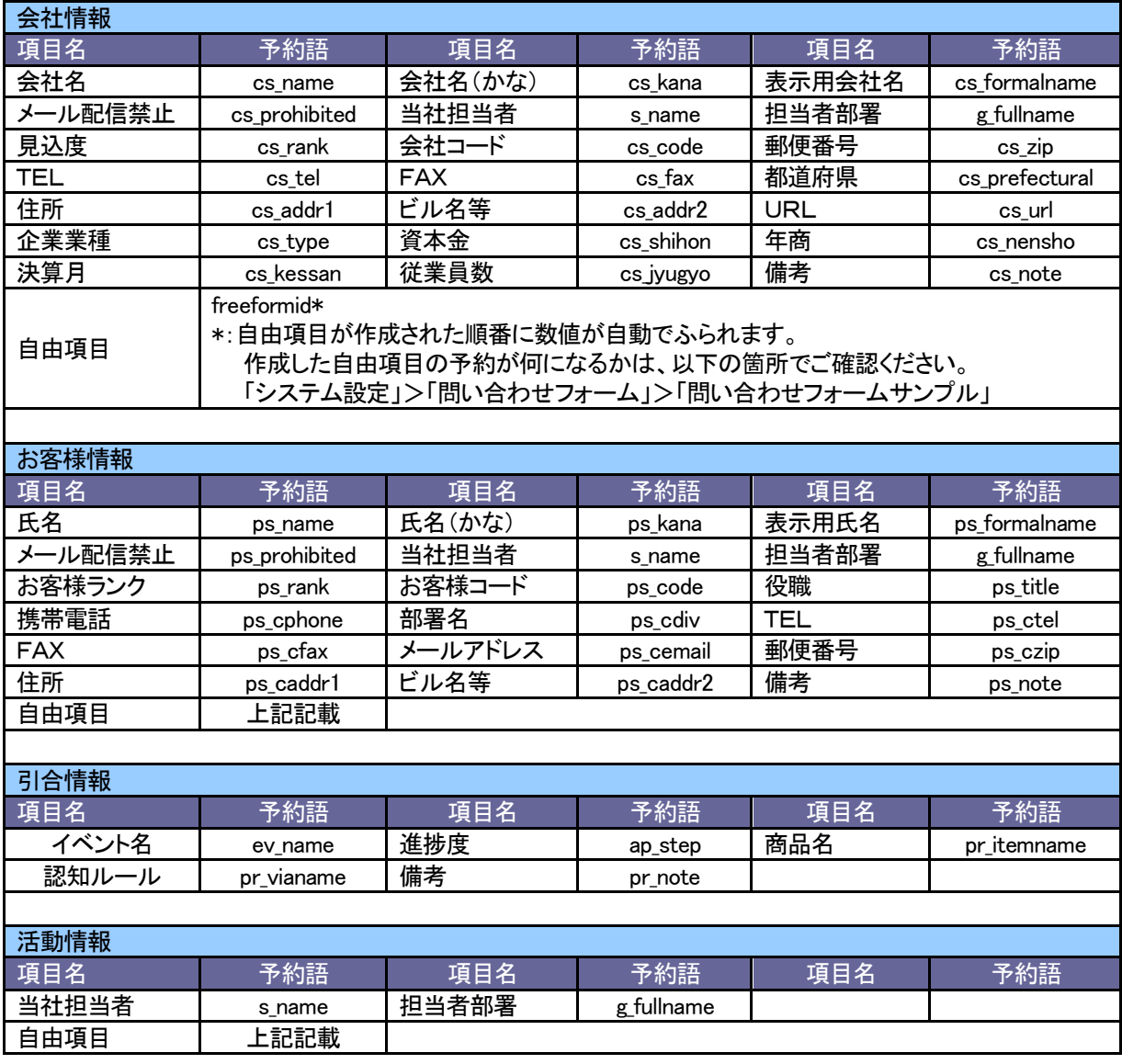

<span id="page-12-0"></span>2-3-4. 問い合わせ画面を編集する

ここでは、問い合わせフォームの操作説明をします

1. システム設定の 頭客創造Approach より「**問い合わせフォーム」の「<u>問い合わせ画面作成</u>」を選択し**ます。

⇒「問い合わせフォーム(問い合わせ画面作成)」画面が表示されます。

- 2. 入力項目として追加したい登録情報を、「項目追加」メニューの上部にあるプルダウンから選択します。
- 3. 入力項目として追加したい項目を、「項目追加」メニューから選択します。

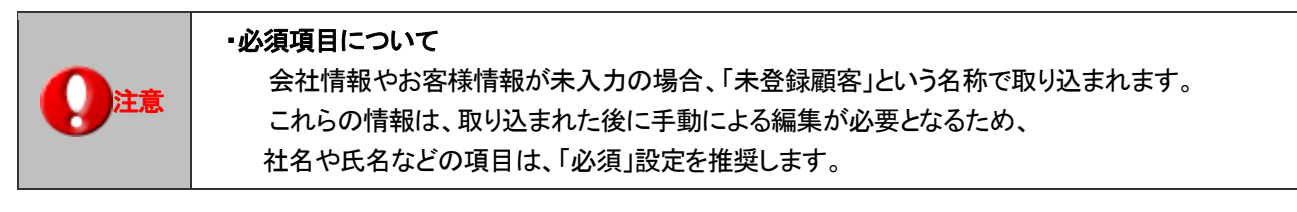

- 4. <sup>「新規</sup>をクリックすると、名前の入力欄が表示されます。任意の名前を入力し、 <sup>登録</sup> をクリックします。
- 5. 使用するフレームを「フレーム選択」から選択します。フレームについては、詳しくは[「2-3-6.フレームを編集する」](#page-17-0)を 参照してください。

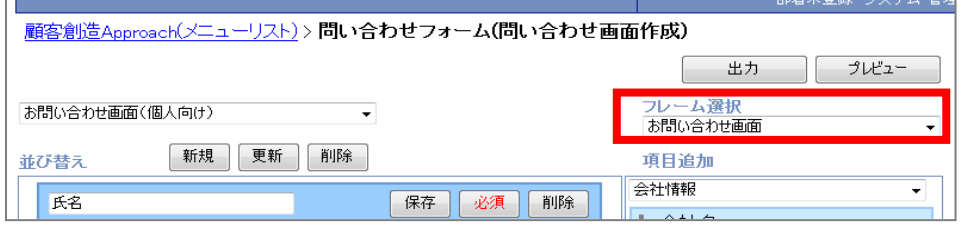

6. レンガン ホクリックすると、出力設定の画面が表示されます。

イベントの担当者と、情報をひも付けたいイベント名、進捗度を入力します。

担当者名、イベント名のテキストボックスには入力候補機能がついているので、キーワードを直接入力し、表示される 候補リストから選択することができます。

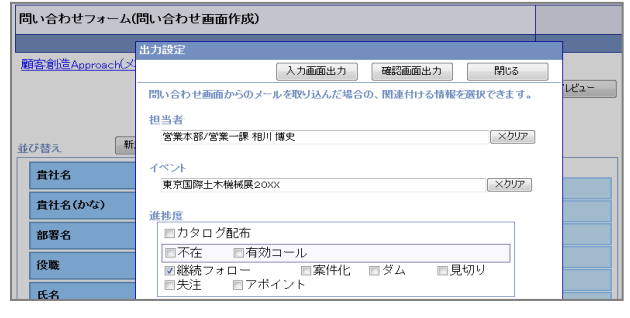

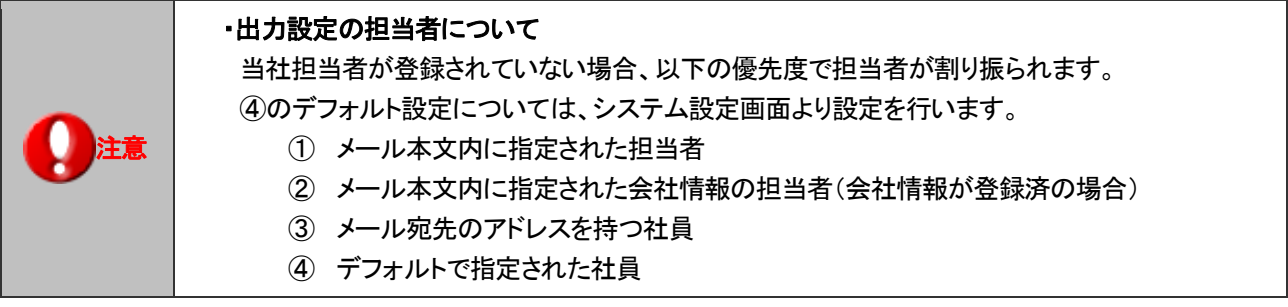

7. 入力画面の HTML を出力したい場合は を、確認画面の HTML を出力したい場合は

確認画面出力 *をク*リックします。

8. ダウンロードのダイアログが表示されますので、任意のフォルダに保存してください。

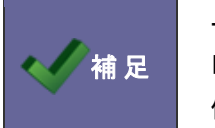

サンプル CGI をご利用の場合は、ダウンロードした HTML を、サンプルフォルダ内の 「approach.html」(入力画面)と「approach\_ref.html」(確認画面)を入れ替えていただくと、 使用することができます。

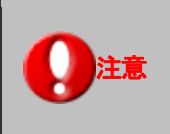

Ī

### ・個人情報保護方針について

初期状態で、個人情報保護方針の例を用意しています。 ご利用の際は個人情報保護方針の部分の文言を修正し、ご利用下さい。

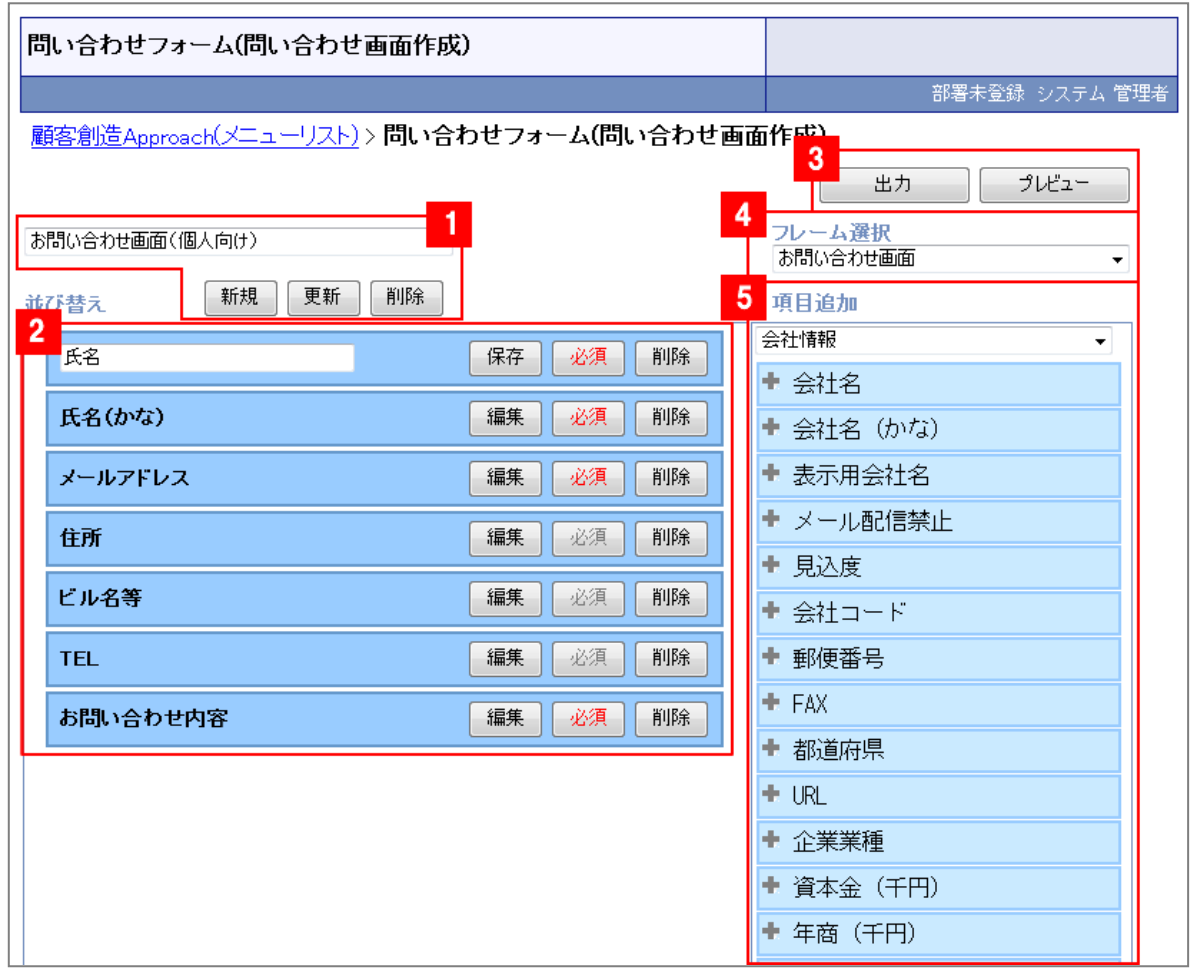

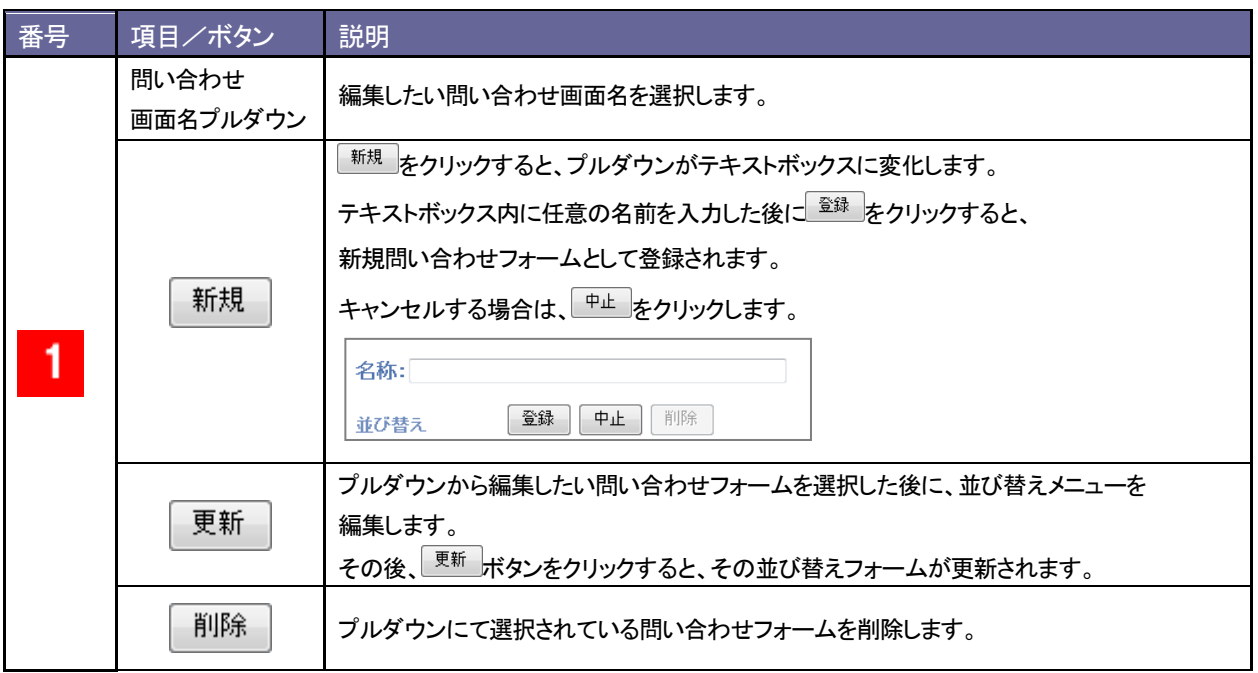

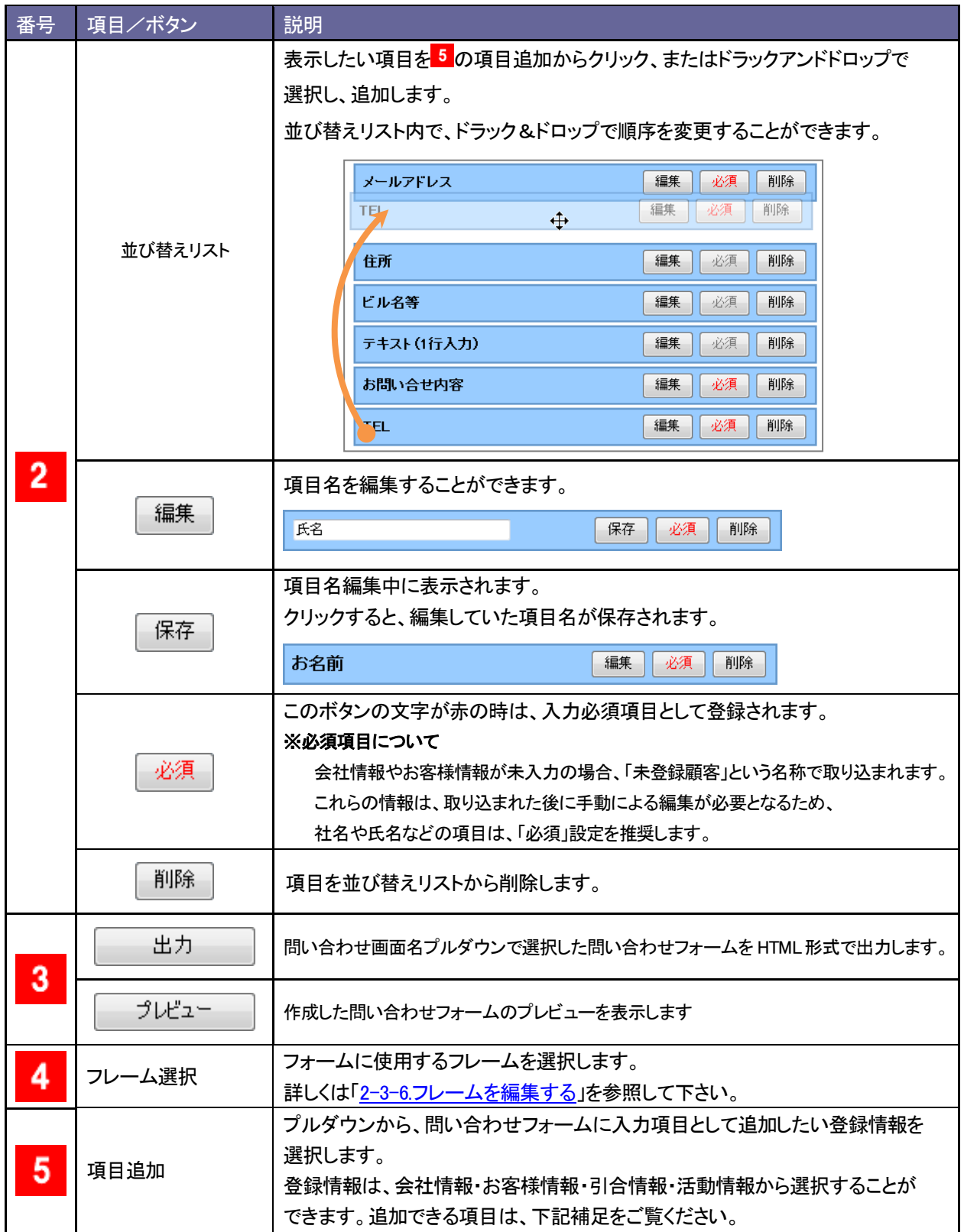

#### ・追加することのできる項目一覧

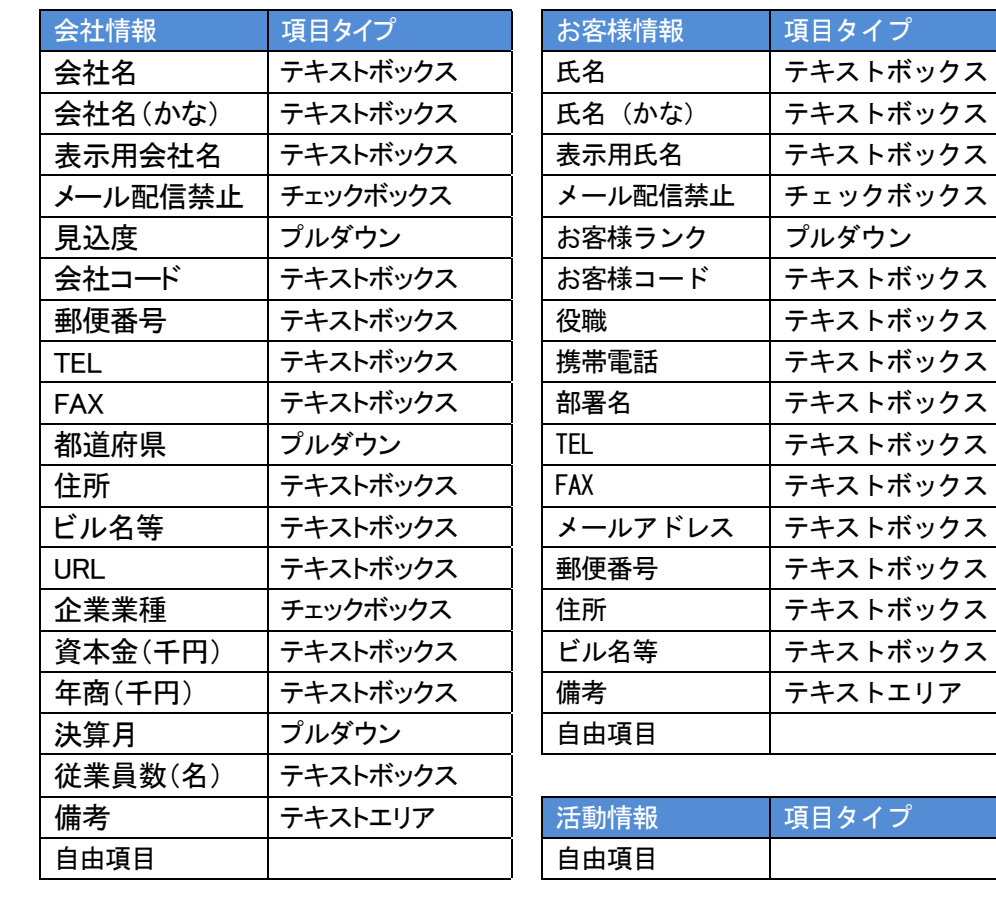

くんん

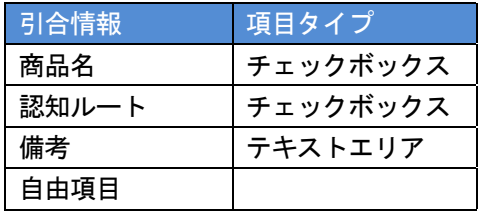

<span id="page-17-0"></span>2-3-6.フレームを編集する

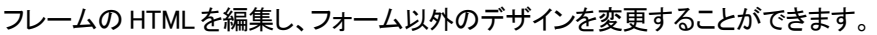

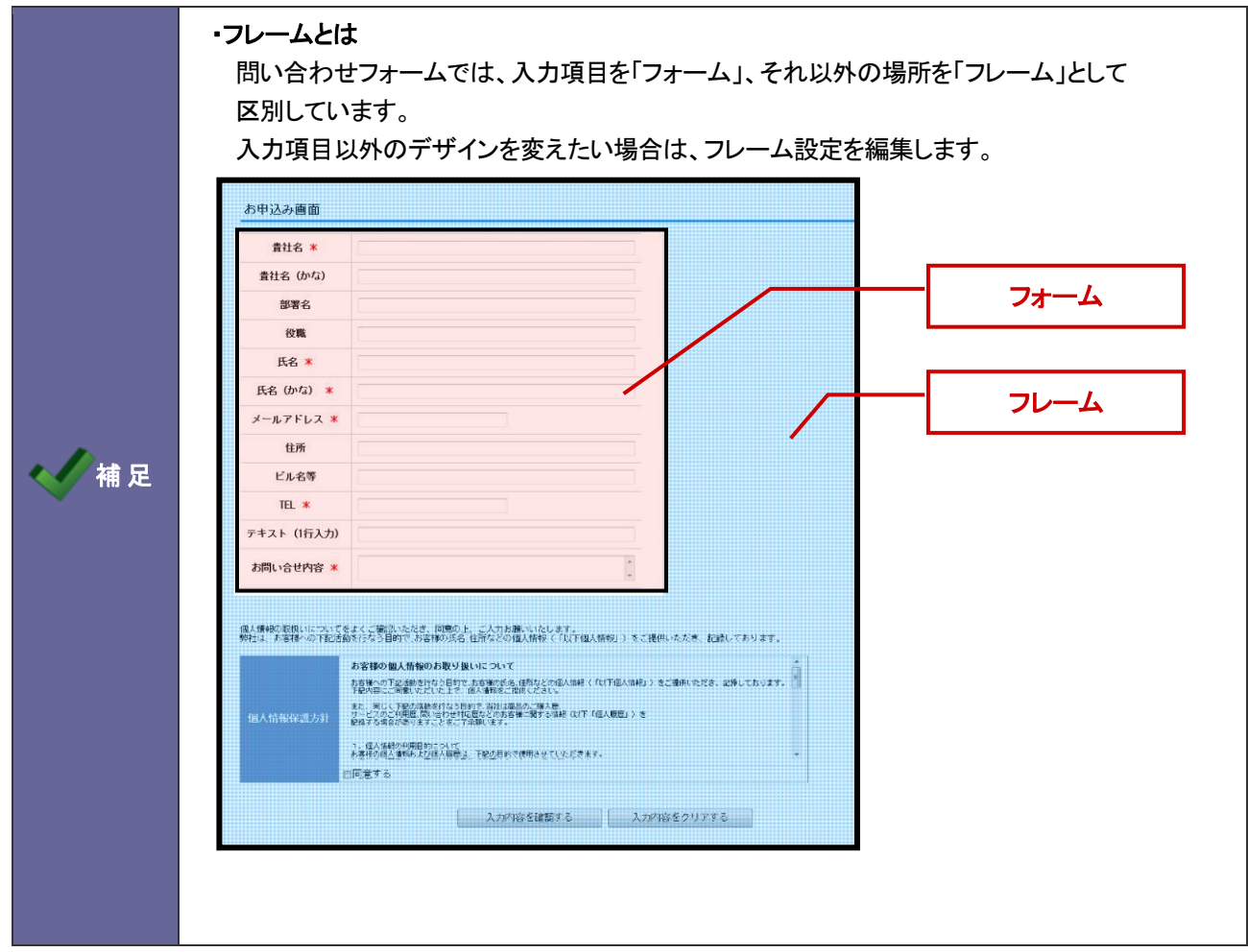

1. システム設定の <u>顧客創造Approach よ</u>り「**問い合わせフォーム」**の「<u>フレーム設定</u>」を選択します。

⇒「問い合わせフォーム(フレーム設定)」が表示されます。

- 2. 編集したいフレームの名前をクリックします。新規に登録したい場合は、 新規 現みをクリックします。
- 3. 表示方式を橫並び、縦並びから選択します。

4. 入力画面、確認画面のソースを編集します。

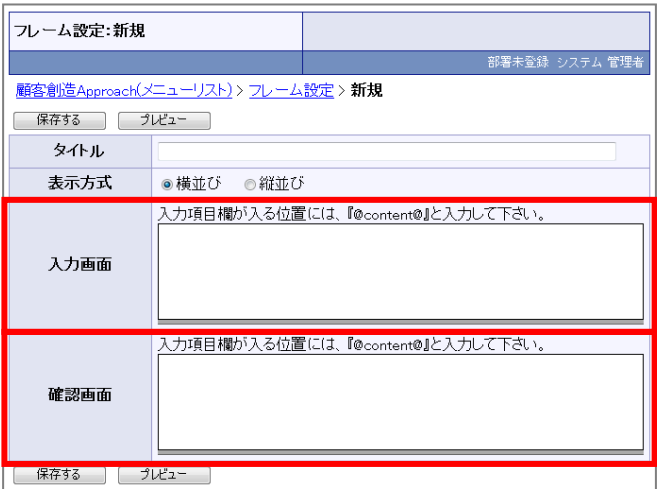

5. 最後に、「保存する」をクリックします。

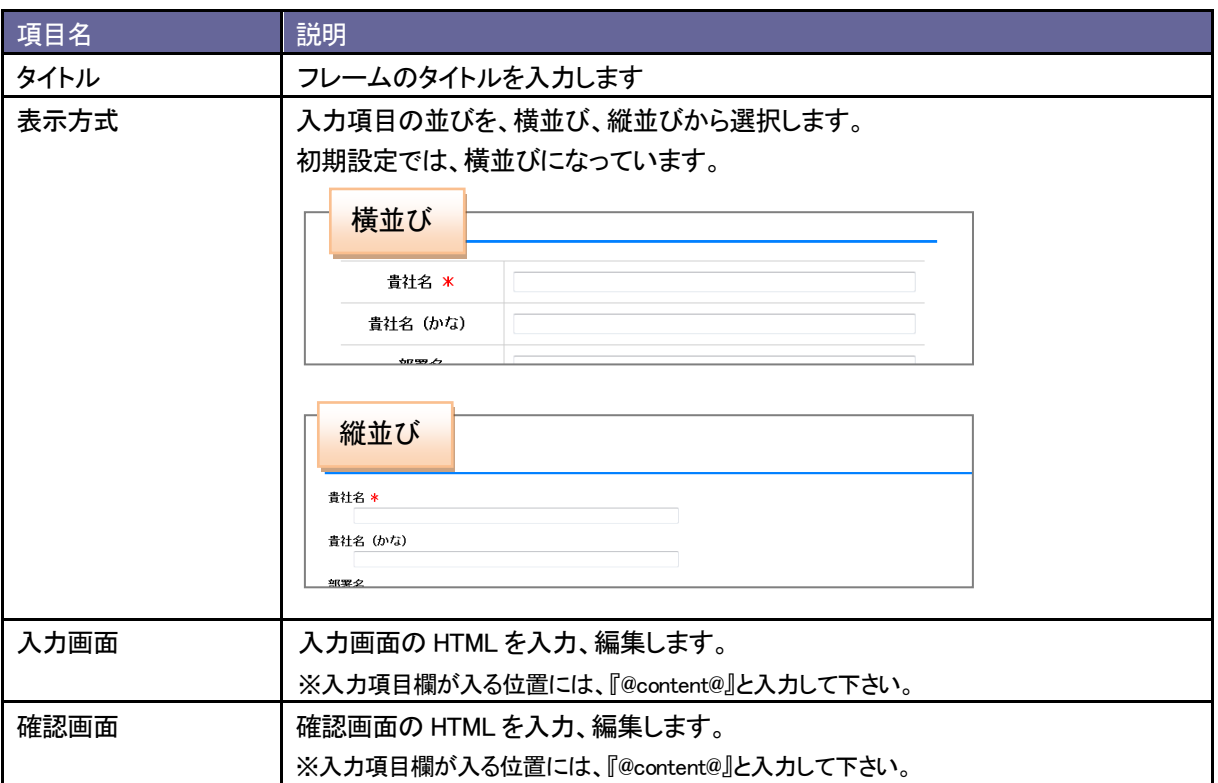

#### <span id="page-19-0"></span>2-3-7. 個別の項目を編集する

「個別設定」では、入力項目のひとつひとつの HTML ソースを編集することができます。 標準のソースは初期から設定されているので、そのままご利用いただくことも可能です。

1. システム設定の 顕<sup>容創造Approach</sup> より「**問い合わせフォーム」**の「個別設定」を選択します。

⇒「問い合わせフォーム(個別設定)」が表示されます。

2. 編集したい項目のある登録情報名を、プルダウンから選択します。

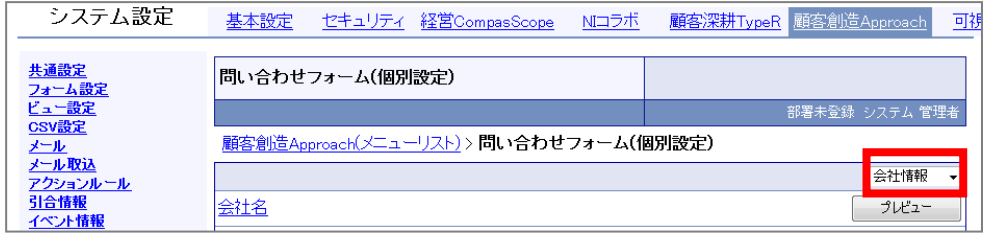

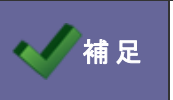

◆ ◇ 補 足 │ プルダウン内の「その他」から、必須項目の記号を編集することができます。

3. ソースを編集したい入力項目名をクリックします。

「個別に設定する」にチェックを入れると、ソースの編集テキストエリアが表示されます。

4. 編集が終わりましたら、 保存する おクリックします。

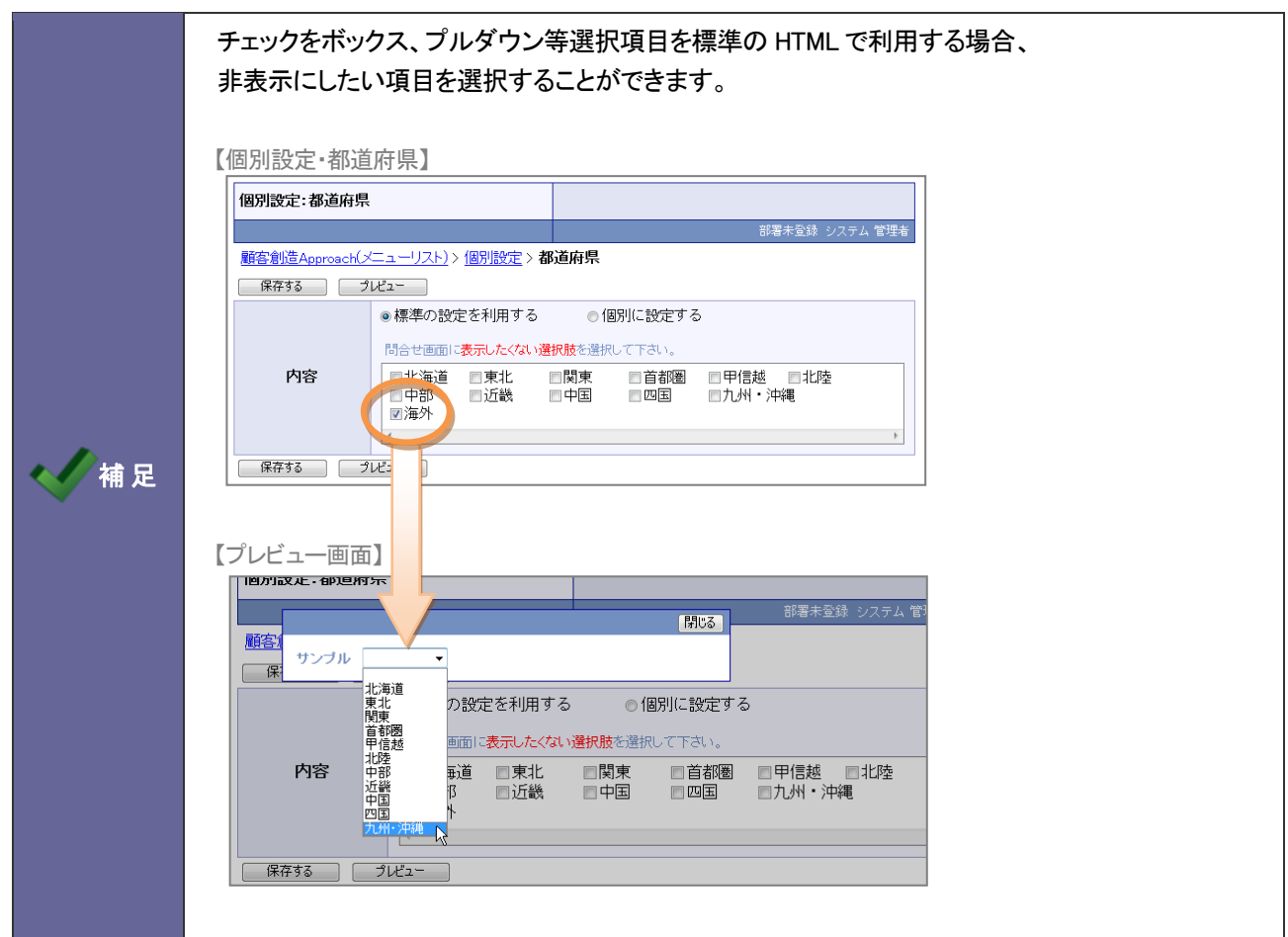

### <span id="page-20-0"></span>**2-4.**メールアカウントについて

顧客創造 Approach のメイン機能「WEB データ自動取込み機能」を利用するためにはメールアカウントの登録が必要です。以 下のアカウントを自社でご準備ください。

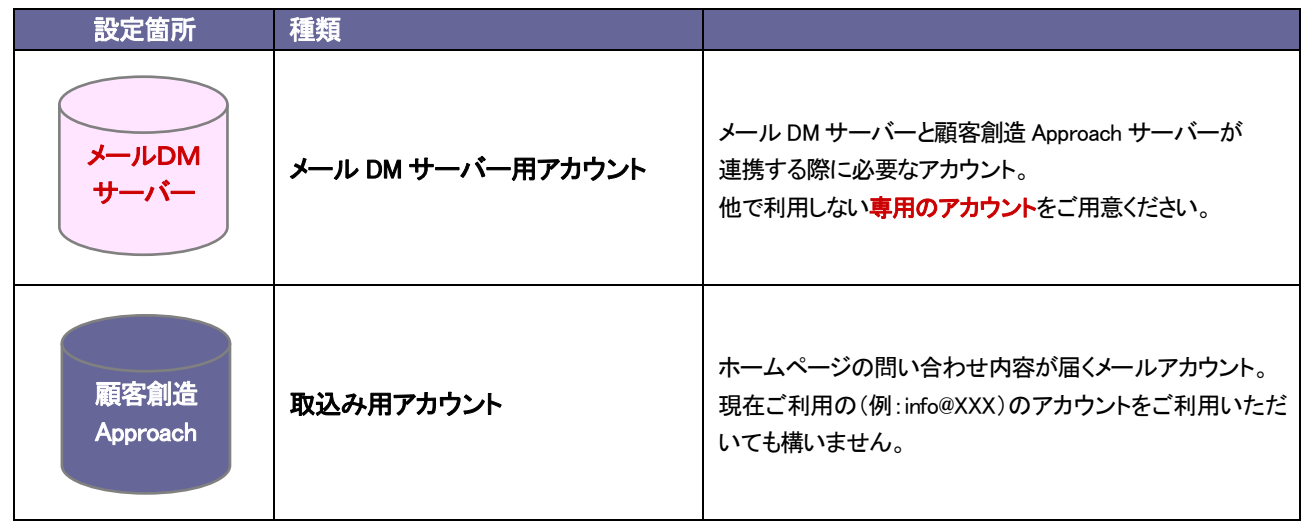

また、この機能を利用するためには、メールを受信する為のメーラーを用意して設定を行う必要があります。利用する メーラーの設定方法に準拠して登録をしてください。(※なお、顧客創造 Approach 製品にはメール機能はありません。)

ここでは、NI コンサルティング提供のグループウェア「NI コラボ」を利用したメール設定、および OutlookExpress メーラーのメール設定方法をご案内いたします。

なお以下の通り、顧客創造 Approach はメール DM サーバーを経由して受信します。それに伴い以下のように2箇所の 設定が必要です。

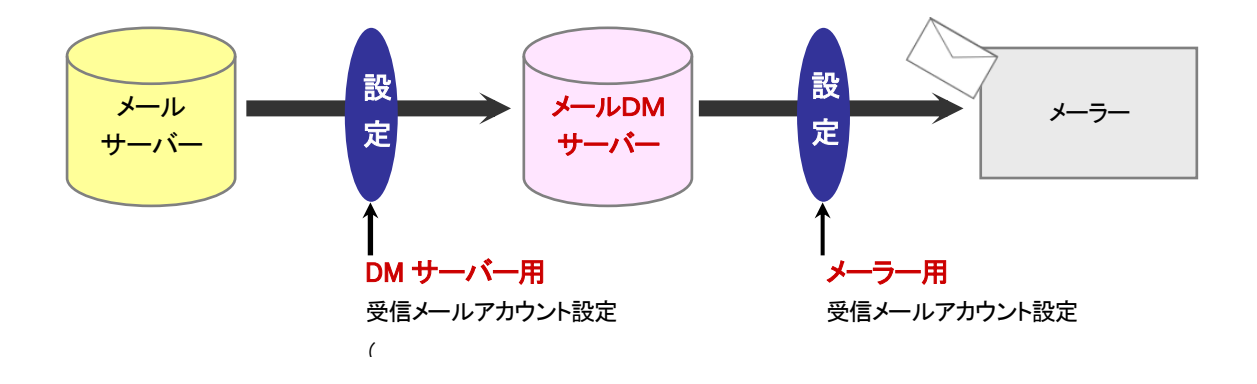

### <span id="page-21-0"></span>**2-5.**メールアカウントの設定(メーラー用)

メールサーバー情報を登録します。

ここでの設定は、メール DM サーバーへの接続情報を登録します。

補 足 ・以下で設定するメールアカウントは、本マニュアル「2-4メールアカウントについて」で記載されている 「取込み用アカウント」を利用します。

<span id="page-21-1"></span>2-5-1.NI コラボ製品を利用する場合

1. システム設定の <sup>基本設定</sup>より「メールサーバーの情報」を選択します。

⇒「メールサーバー(一覧)」を開きます。

2. 新規に登録する ボタンをクリックし、新規登録画面を開きます。

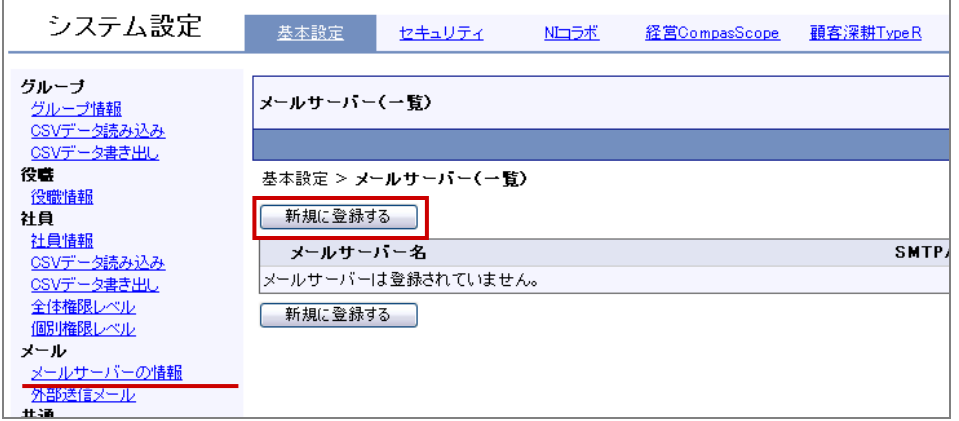

3. 新規登録画面が開きましたら、メールサーバー名や送信メールサーバー、受信メールサーバーなど必要事項を入力し、

登録する ボタンをクリックします。

⇒設定項目は次項を参照してください。

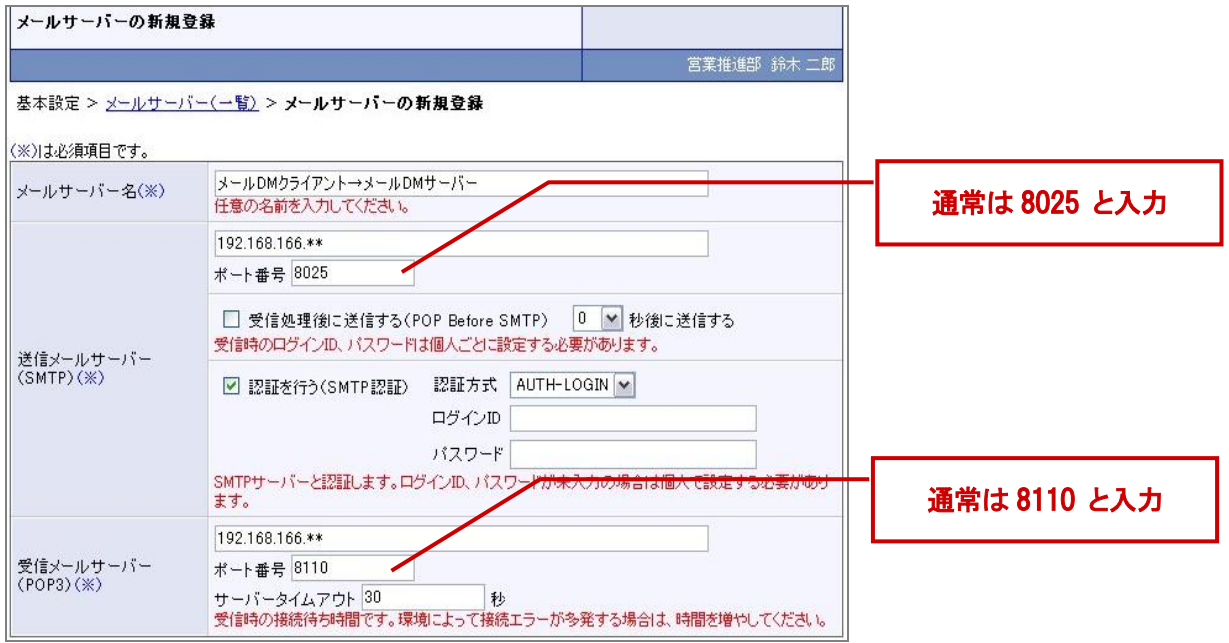

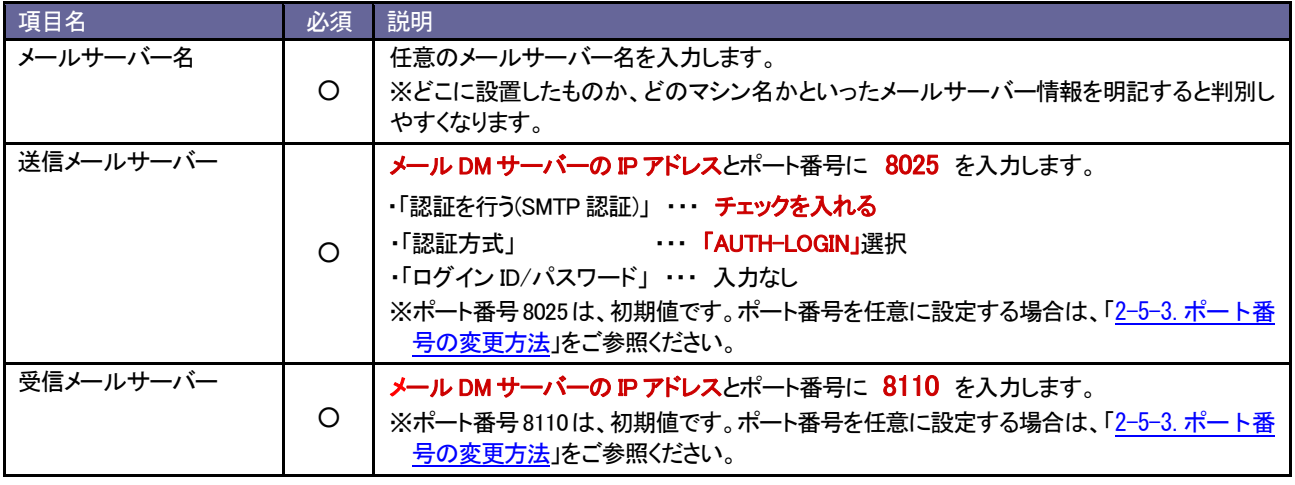

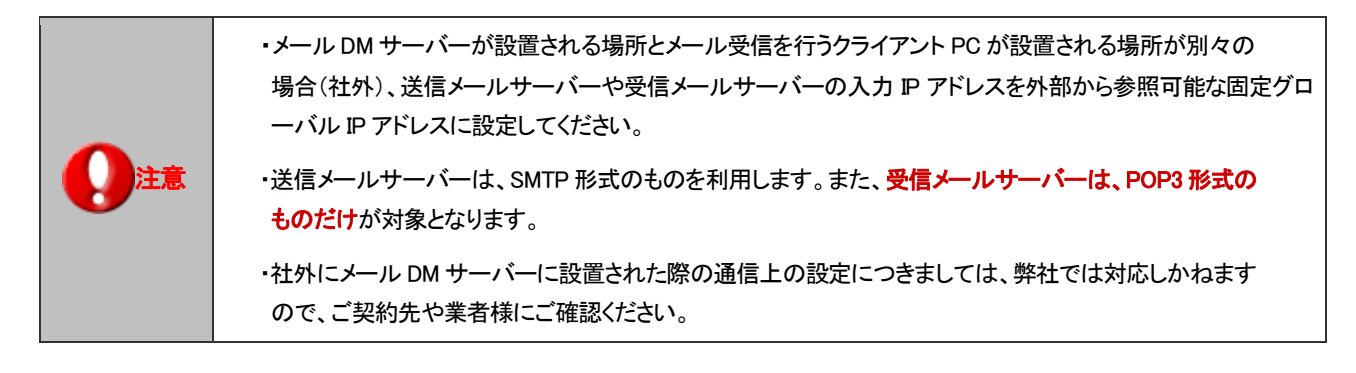

4. 次に NI コラボにログインし、画面最下部右下にある「オプション設定」をクリックします。

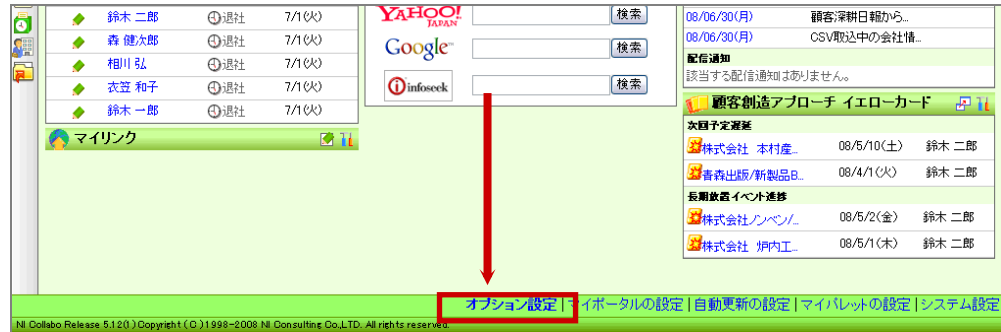

5. 「メール」→「メールアカウント設定」をクリックします。 ■ <sup>新規登録</sup>ボタンをクリックします。 ⇒「メールアカウントの新規登録」画面が表示されます。

6. 各項目の入力が完了しましたら 登録する ボタンをクリックして内容を保存してください。

※設定項目については、下表をご参照ください。

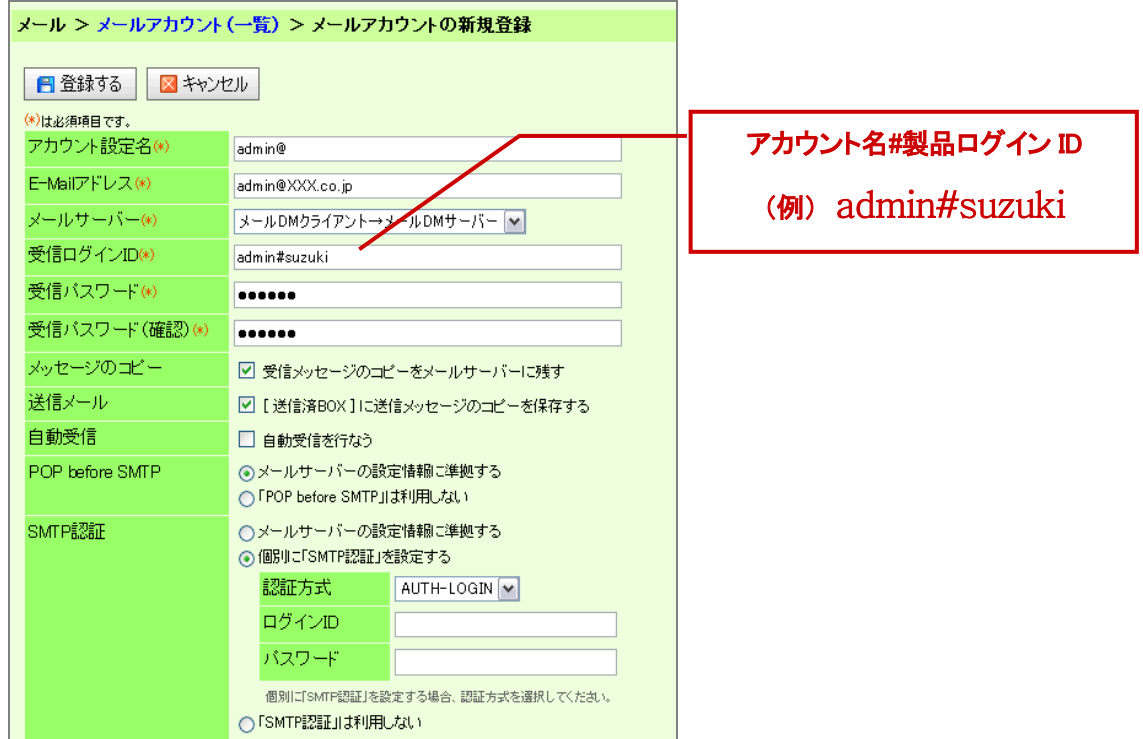

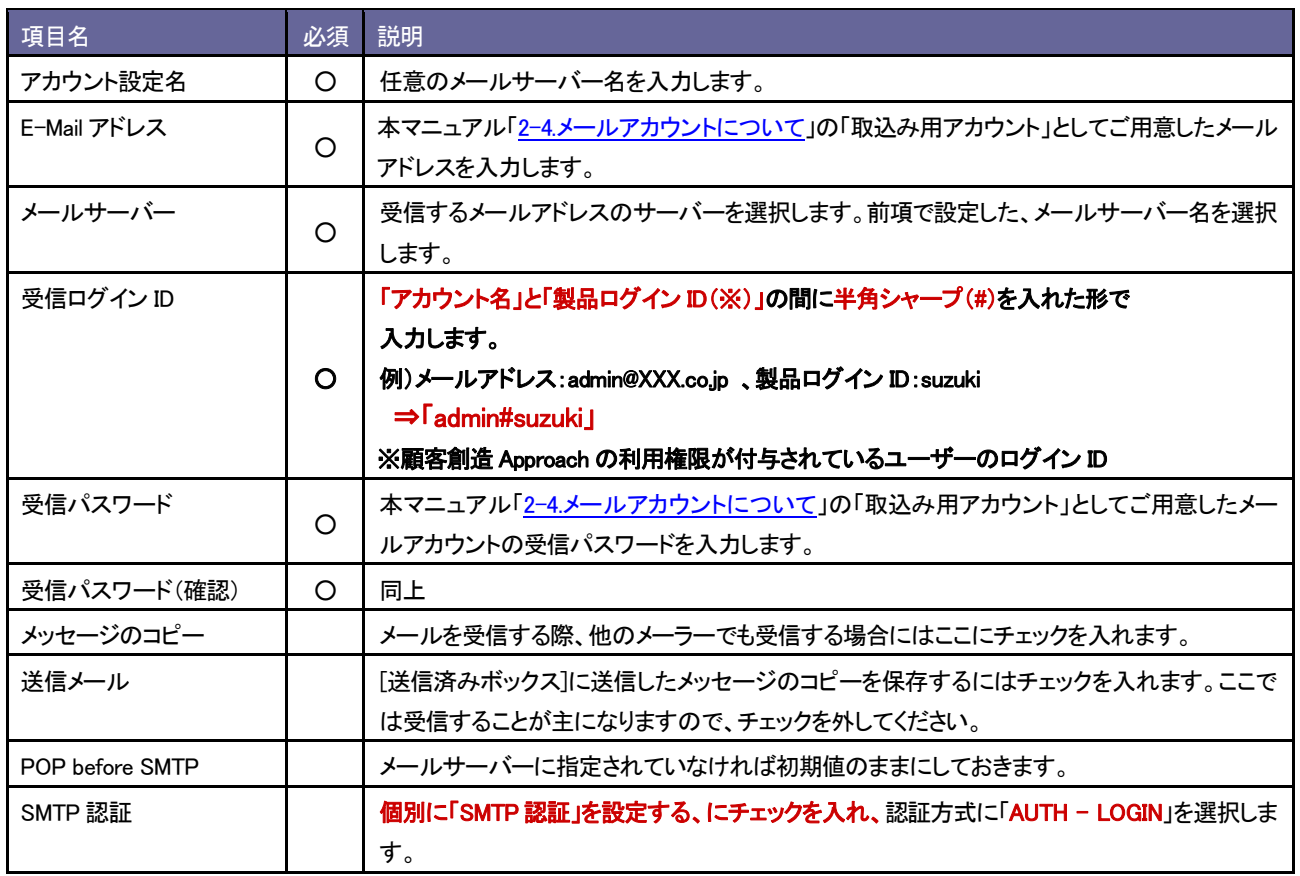

<span id="page-24-0"></span>2-5-2.OutlookExpress を利用する場合

1. 新規メールアカウント登録します。 [ツール] → [アカウント] をクリックし、「追加」→「メール」を選択します。

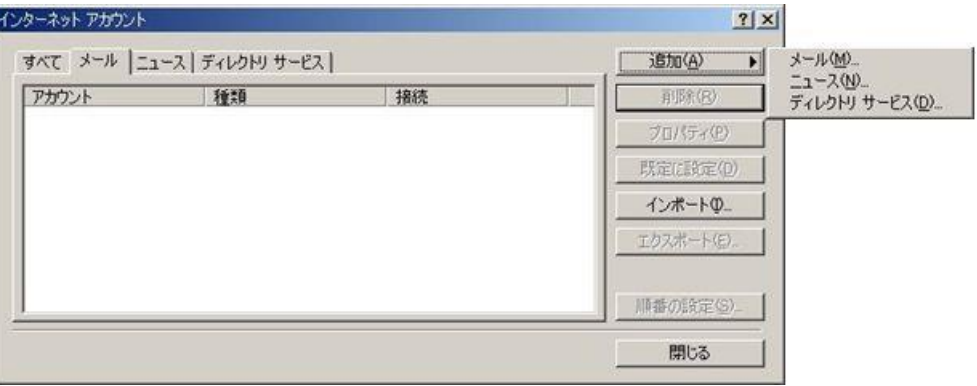

2. メールを送信する際に表示される送信者名入力します。

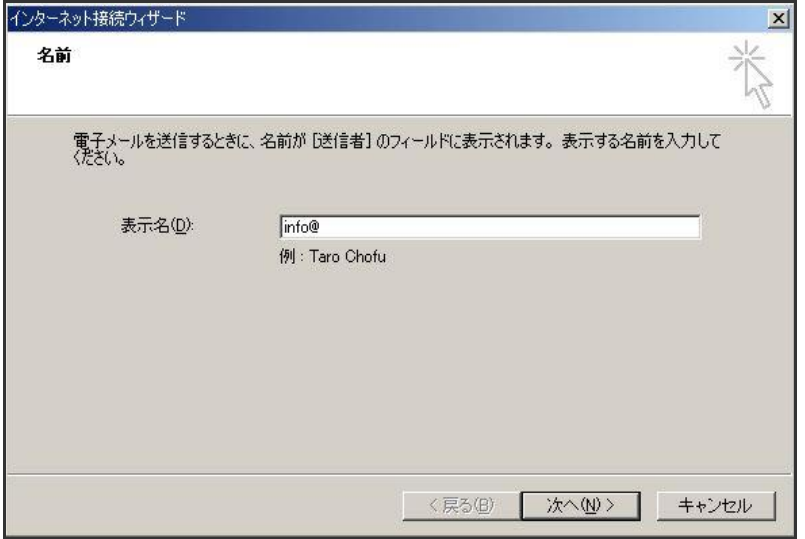

- 3. 次に、メールアドレスを登録します。
	- ※本マニュアル「2-4メールアカウントについて」の「取込み用アカウント」として用意したメールアドレスを入力します。

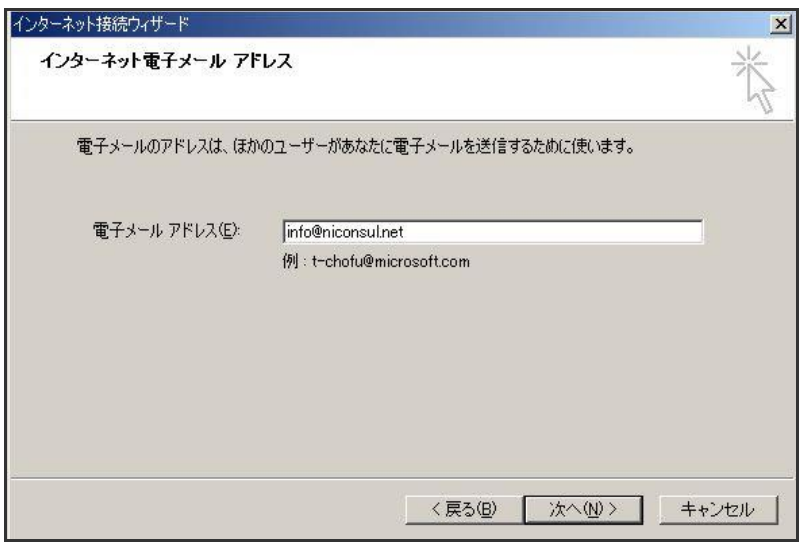

4. 次に、メールサーバー情報を入力します。受信メールサーバーの種類は、POP3 を選択してください。 使用するメールサーバーは、メール DM サーバーの IP アドレスを入力します。

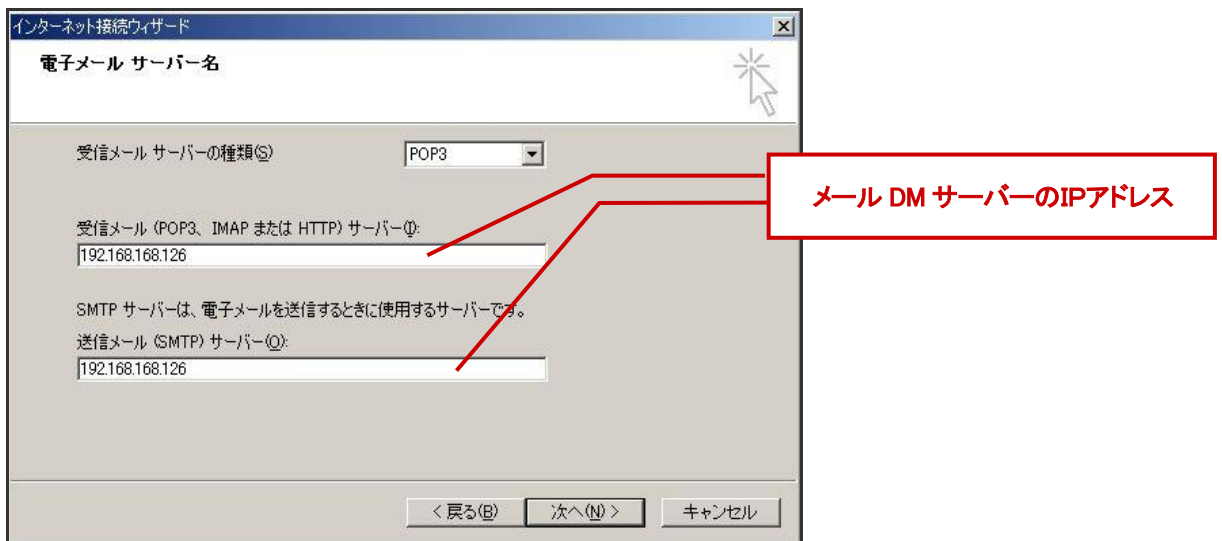

#### ・IP アドレスについて

注意

メール DM サーバーが設置される場所とメール受信を行うクライアント PC が設置される場所が異なる 場合、送信メールサーバーや受信メールサーバーIP アドレスは外部から参照可能な固定グローバル IP アドレスに設定してください。 ⇒詳しくは、別紙「顧客創造アプローチシステム構築確認資料」を参照してください。

5. 入力したメールアドレスに付与されているアカウント名とパスワードを入力します。 アカウント名には、「アカウント名」と「製品ログイン ID(※)」の間に半角シャープ(#)を入れた形で入力します。パスワー ドには、メールアカウントで設定されているパスワードを入力します。 ⇒設定項目は次項を参照してください。

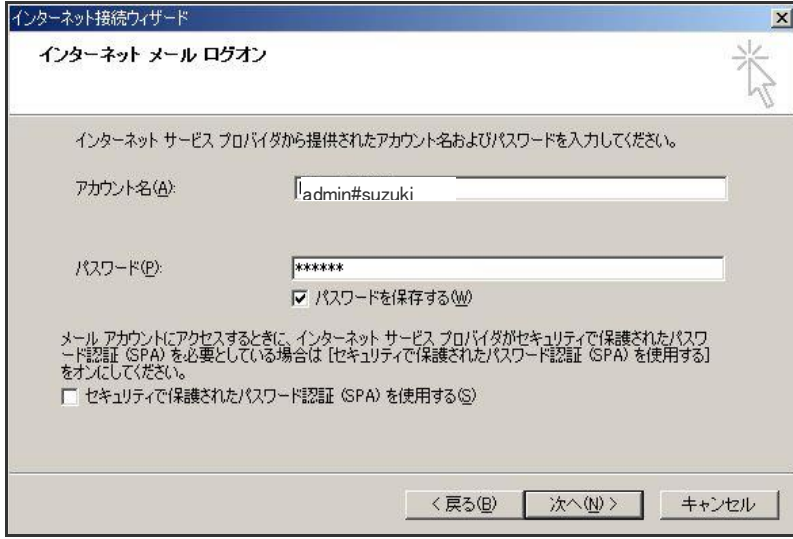

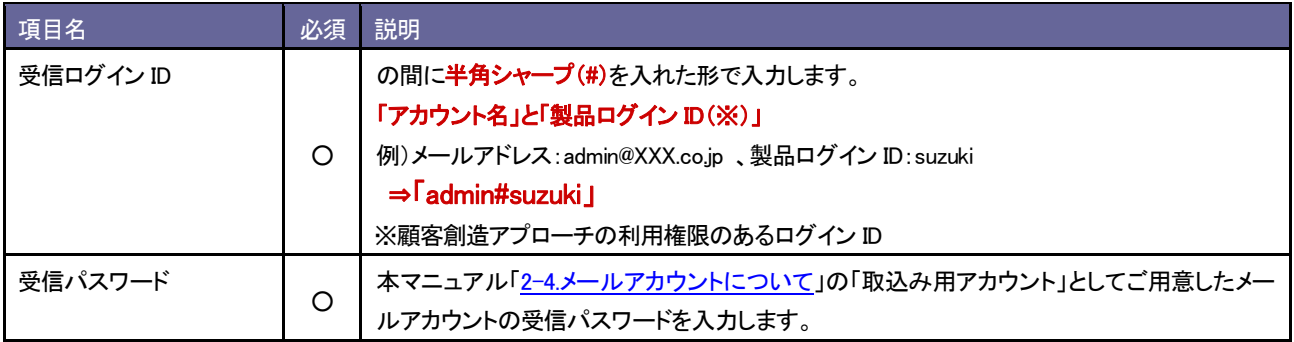

- 6. すべての入力が終わったら、「完了」ボタンをクリックします。
- 7. 登録完了後、OutlookExpress の画面上部にある「ツール」 → 「アカウント」 を選択し、先程登録したメールアカウントが 入っているかを確認してください。 確認後、アカウント名を選択し、「プロパティ」ボタンをクリックします。

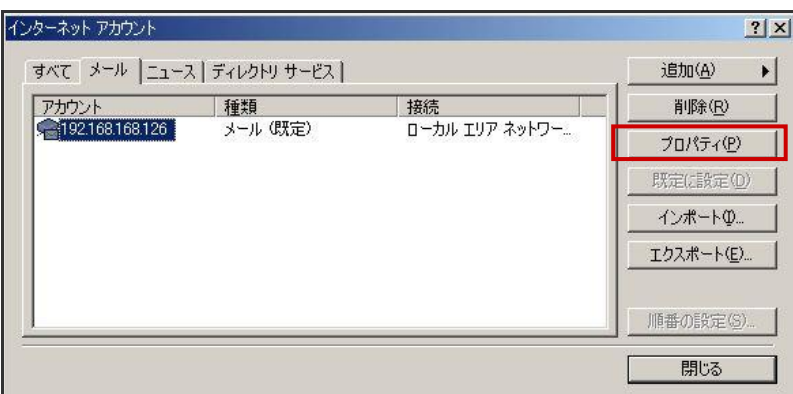

8. 「サーバー」タブを選択し、サーバー情報や受信メールサーバー情報の内容を確認してください。またこの画面では、「送 信メールサーバー」欄にある【このサーバーは認証が必要】にチェックを入れ、「設定」ボタンより【受信メールサーバーと 同じ設定を使用する】になっていることを確認して「OK」を押します。

※受信メールを他メーラーでも受信する場合、【パスワードを保存する】にチェックを入れます。

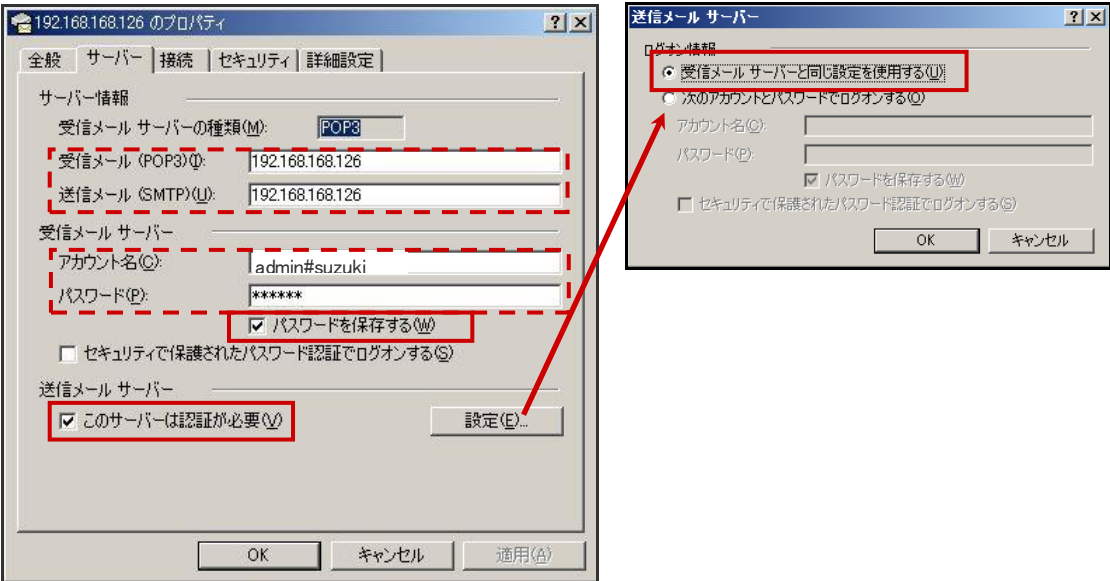

9. 次に「詳細設定」タブを押し、「サーバーのポート番号」にてそれぞれ 8025 と 8110 を入力して「OK」を押して保存します。

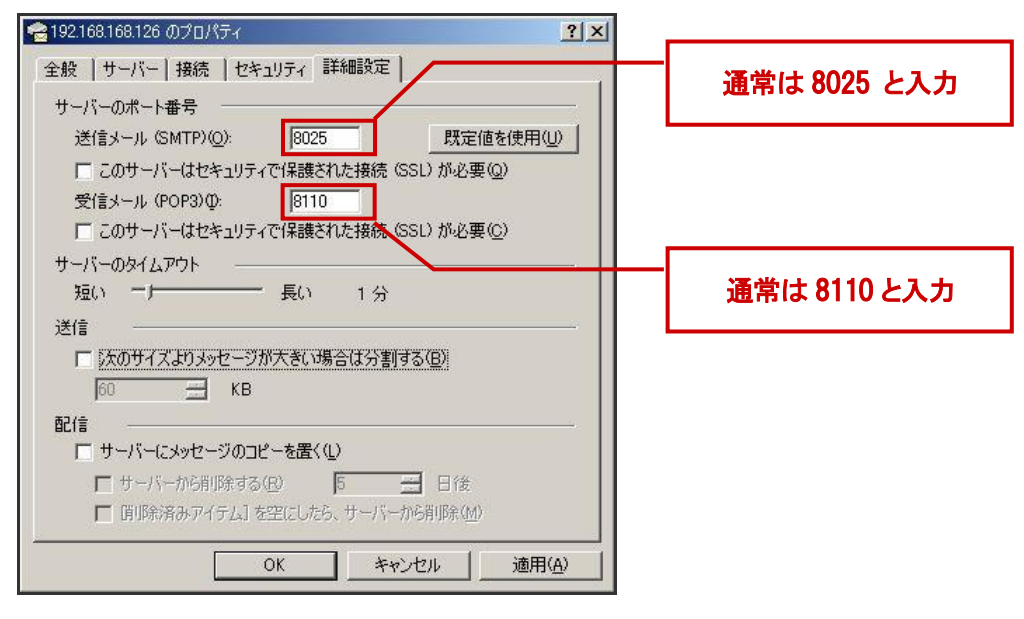

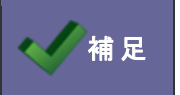

・ポート番号 8025 は、初期値です。 ポート番号を任意に設定する場合は[「2-5-3.ポート番号の変更方法」](#page-28-0)をご参照ください。 <span id="page-28-0"></span>2-5-3.ポート番号の変更方法

メールDMサーバー経由でメールを受信する場合、初期値で 8025 と 8110 を利用します。 他のポート番号をご利用の場合、メール DM サーバーを以下の設定に変更してください。

- 1. Windows の[スタート]を右クリックし、「エクスプローラー」を開きます。左のフォルダからメール DM サーバーがインストー ルされたドライブの[Niconsul]→[TasDM]→[server properties]を開きます。
- 2. <pop3.server.port = 8110 ><smtp.server.port = 8025>それぞれ変更したポート番号に書き直し、保存します。

```
1|# Pop3ProxyServer setting↓
 2 pop3.server.port = 8110+
 8 pop3.server.socket_timeout = 3000004
 4 pop3.server.pop3_socket_timout = 60000+
 \overline{5}6 # SmtpProxyServer setting↓
 7 smtp.server.port = 8025+
8 smtp.server.socket timeout = 300000+
 9 smtp.server.smtp_socket_timeout = 60000↓
10<sup>°</sup>11 # Sync schedule setting↓
12 setter.master.interval_time = 600000+
13 setter.mail.interval_time = 60000+
14 setter.cmdchecker.interval_time = 180000↓
15
  |getter.actionrule.interval_time = 108000000↓
16
17 # TasDMServer setting↓
18 tasdm.server.port = 88884
19
```
### <span id="page-29-0"></span>**2-6.**メールアカウントの設定(**DM** サーバー用)

メールサーバー情報を登録します。

ここでの設定は、通常のメール送受信の設定と同様メールアカウントのご契約情報を登録します。

補 足 ・以下で設定するメールアカウントは、本マニュアル「2-4メールアカウントについて」で記載されている 「取込み用アカウント」を利用します。

1. システム設定の 基本設定 より「メールサーバーの情報」を選択します。

⇒「メールサーバー(一覧)」を開きます。

2. 新規に登録する ボタンをクリックし、新規登録画面を開きます。

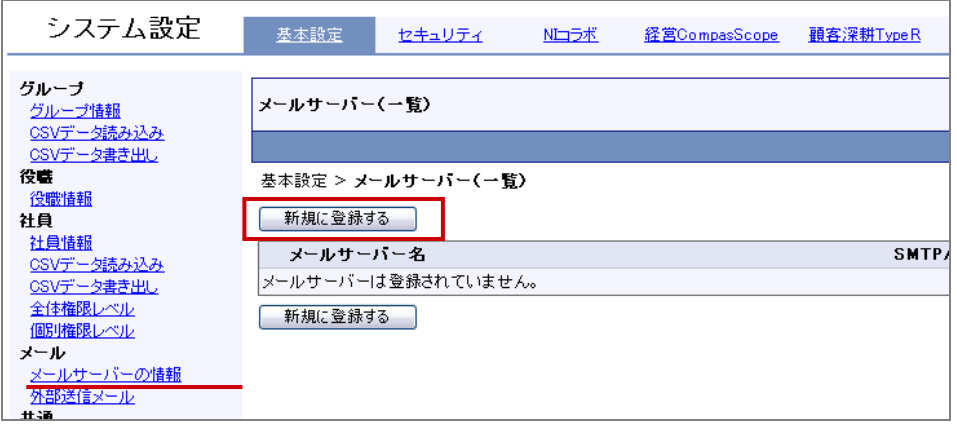

3. 新規登録画面が開きましたら、メールサーバー名や送信メールサーバー、受信メールサーバーなど必要事項を入力し、

「登録する」 ボタンをクリックします

⇒設定項目は次項を参照してください。

※本マニュアル「2-4メールアカウントについて」の「.取込み用アカウント」として用意したアカウント情報を入力します。

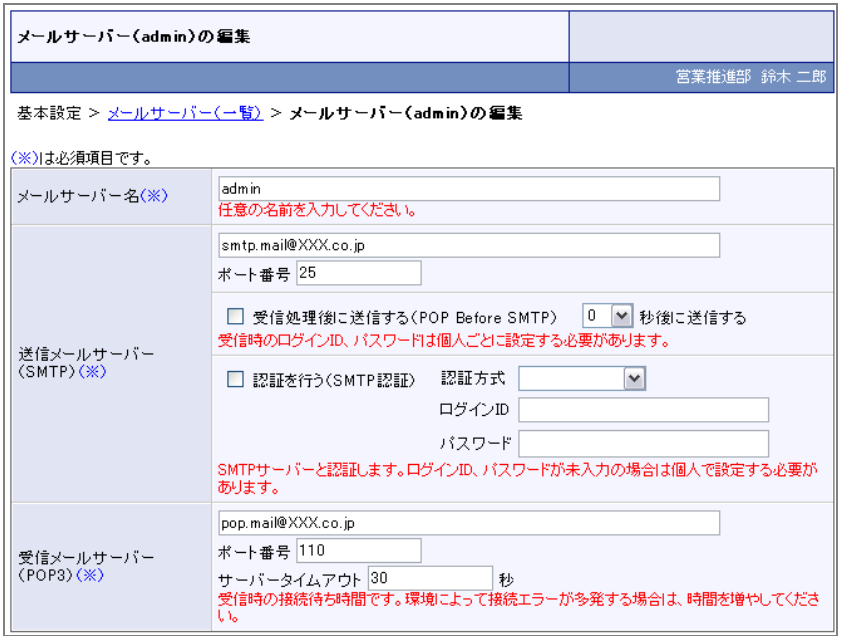

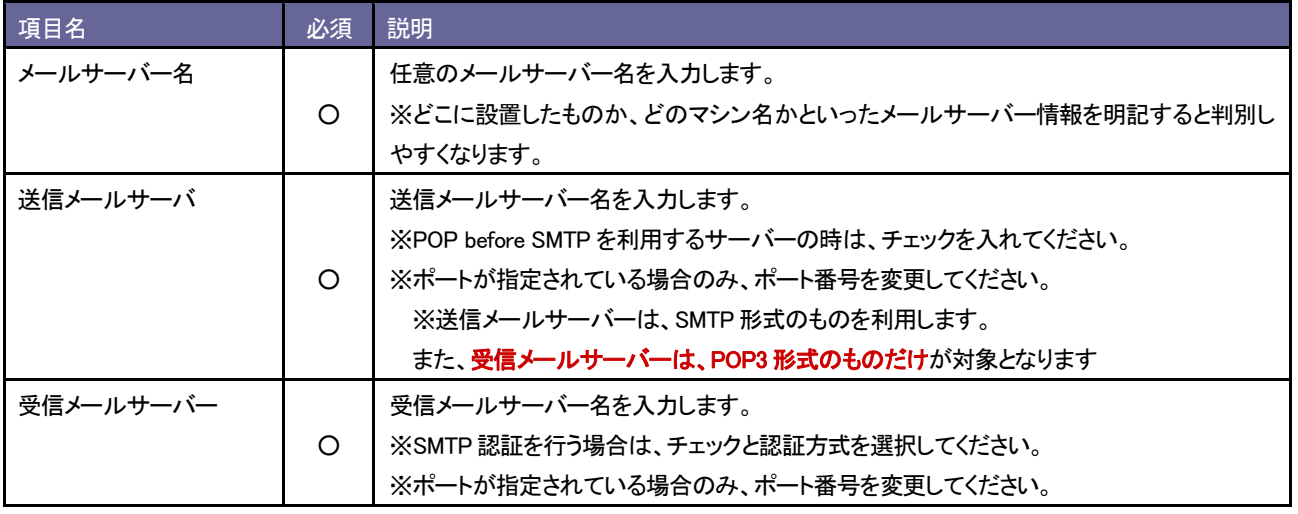

4. 次に、システム設定の 頭客創造Approach <mark>より「メール」の「メールアカウント設定」を選択します。</mark>

⇒「メールアカウント設定」画面が表示されます。

5. 新規メールアカウント登録 ボタンをクリックし、新規登録画面を開きます。

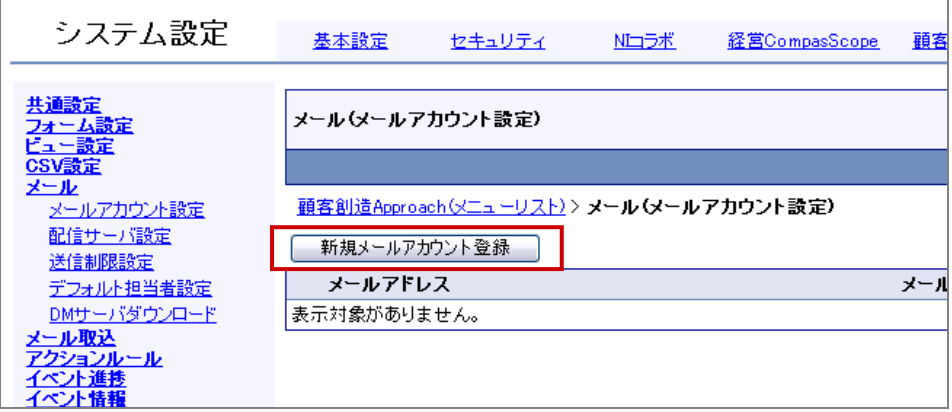

6. 新規登録画面が開きましたら、メールサーバー名や送信メールサーバー、受信メールサーバーなど必要事項を入力し、

■ 保存 ポタンをクリックします。

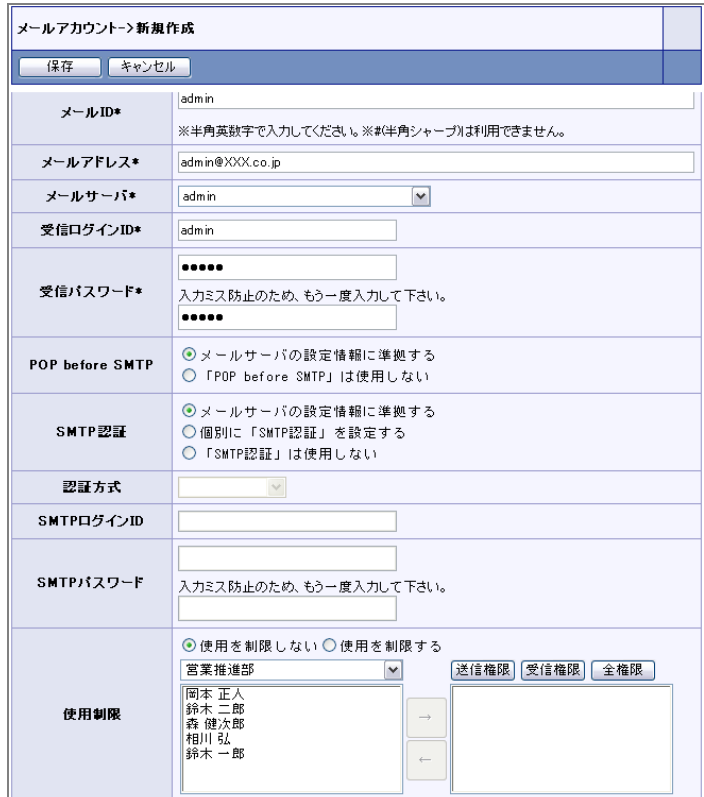

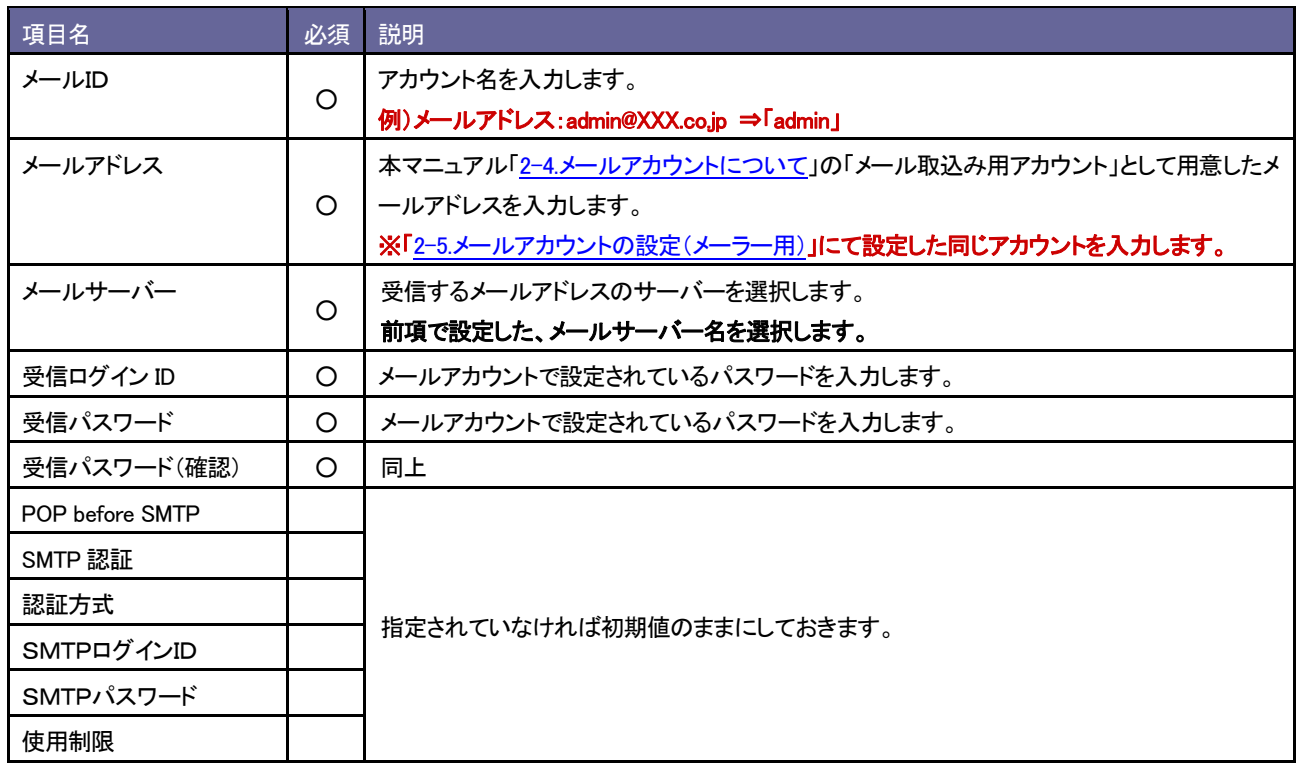

### <span id="page-32-0"></span>**2-7.**チェック事項と確認方法

必要な設定が終了しましたら、本番運用に向けて設定が正しくされているかチェックを行ってください。

#### 確認 1. メールDMサーバー経由でメールが受信できるか。

このチェックで、メールアカウント情報が正しく設定されているかどうかを確認することができます。

# ■確認方法

- 1. 設定したメールアドレスへ、メールを送信します。 ※内容等は任意で構いません。
- 2. メールを受信します。 ⇒メールが無事受信されましたら、設定OKです。

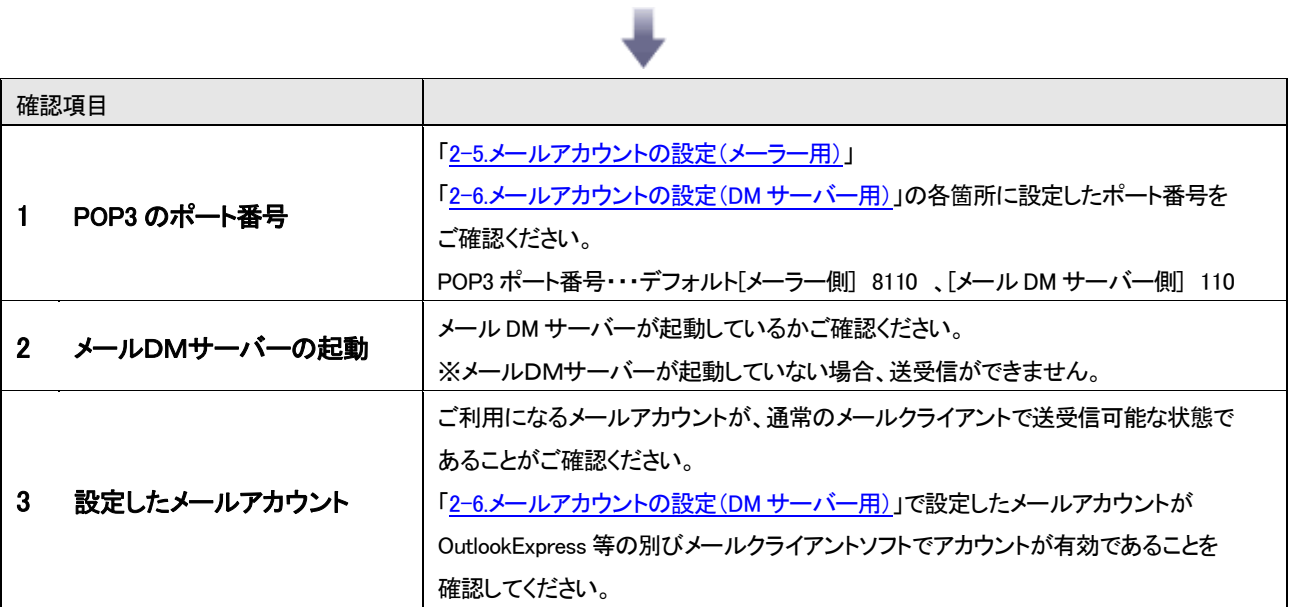

メール受信できない場合は、以下をご確認ください。

#### 確認 2. 情報が自動登録されているか。

このチェックで、取込みルールが正しく設定されているか、予約語が正しくセットされているかどうかを確認することが できます。なお、確認1のメール受信が正しく行われていることが前提となります。

# ■ 確認方法

- 1. 設定したメールアドレスへ、メールを送信します。この時、
	- ・「メール取込みルール」の条件に合致するメールを作成してください。

・メール本文に以下のような『予約語』を挿入します。必ずお客様情報を加えてください。

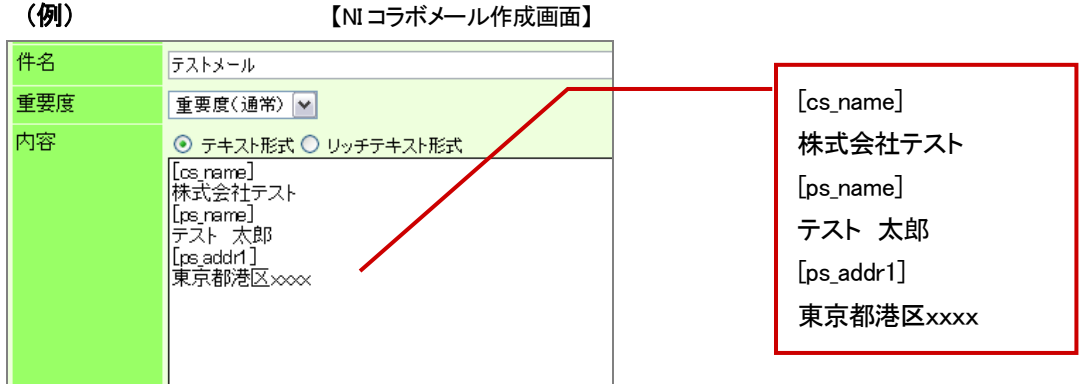

- 2. メールを受信し、無事メールが到着したことを確認して顧客創造 Approach にログインします。
- 3. 「ジャーナル」を開き、「ジャーナル分類」が「メール取込」となっているジャーナルを検索し、対象のジャーナルを表示 します。その関連情報をクリックし、活動履歴および会社情報等が登録されていることを確認します。

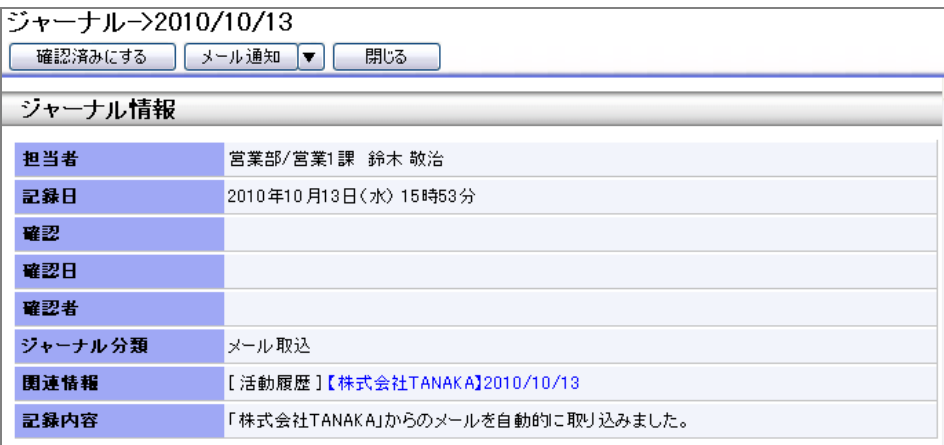

# 情報が登録されていない場合は、以下をご確認ください。

à.

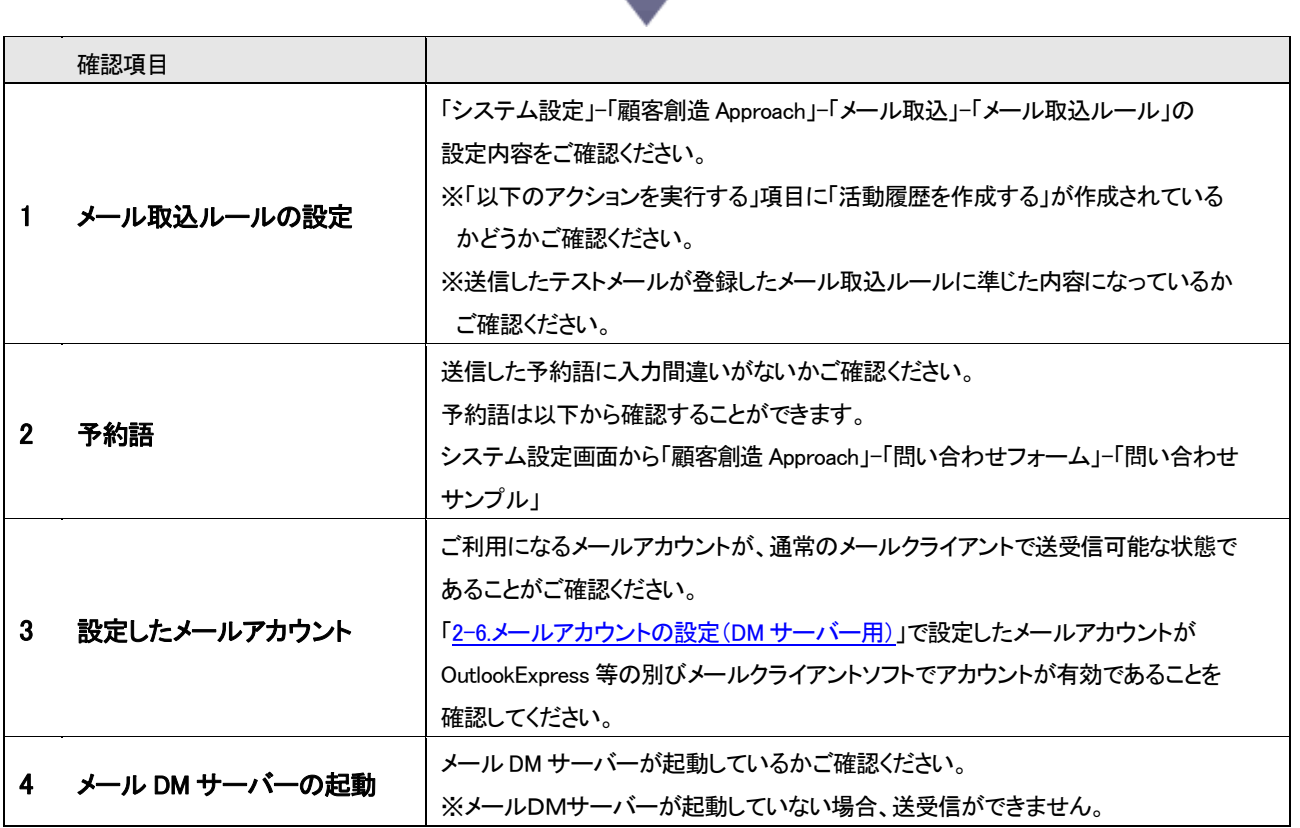

# <span id="page-35-1"></span><span id="page-35-0"></span>**3-1.**メール配信の流れ

メール配信を行うための流れと仕組みは以下の通りです。

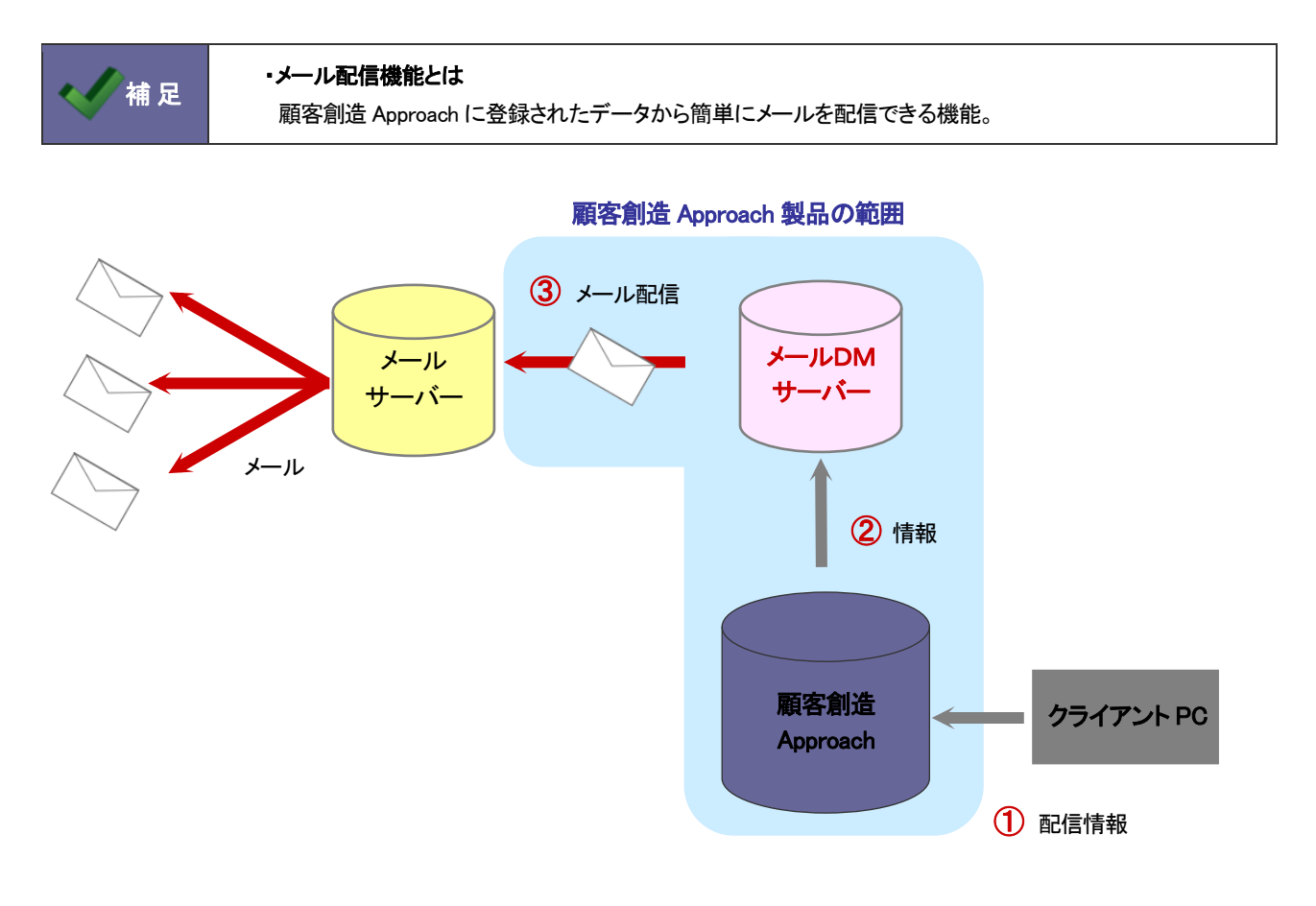

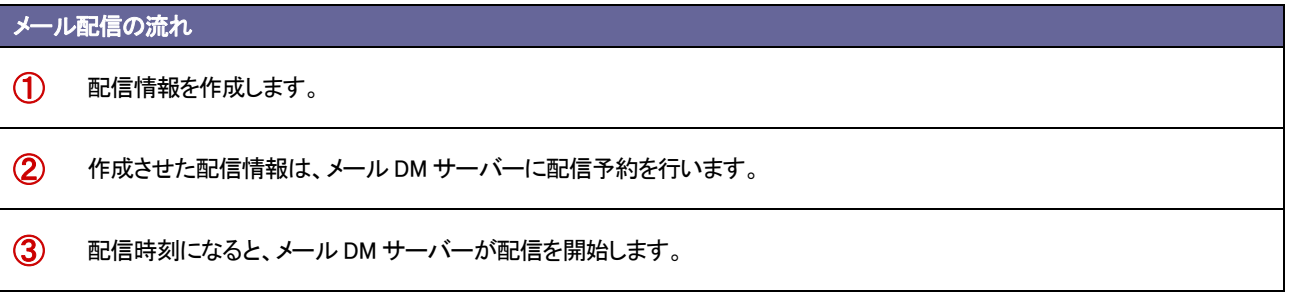

# <span id="page-36-0"></span>**3-2.**必要な準備と設定とは?

機能を利用するために必要な設定は以下の通りです。

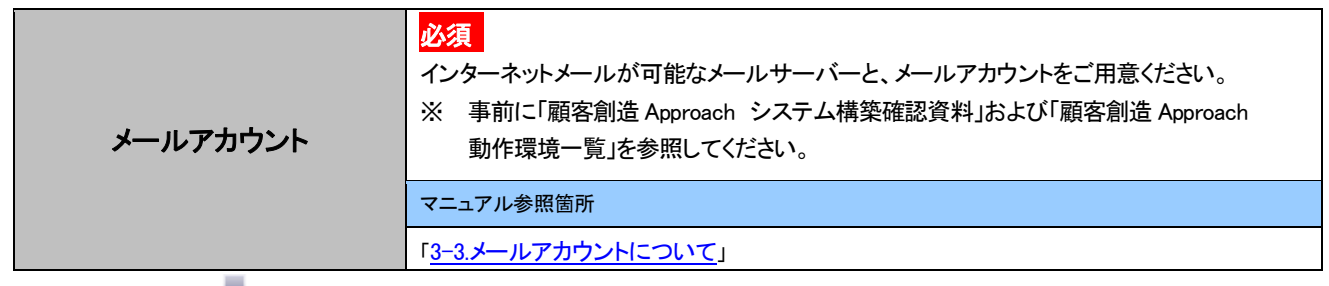

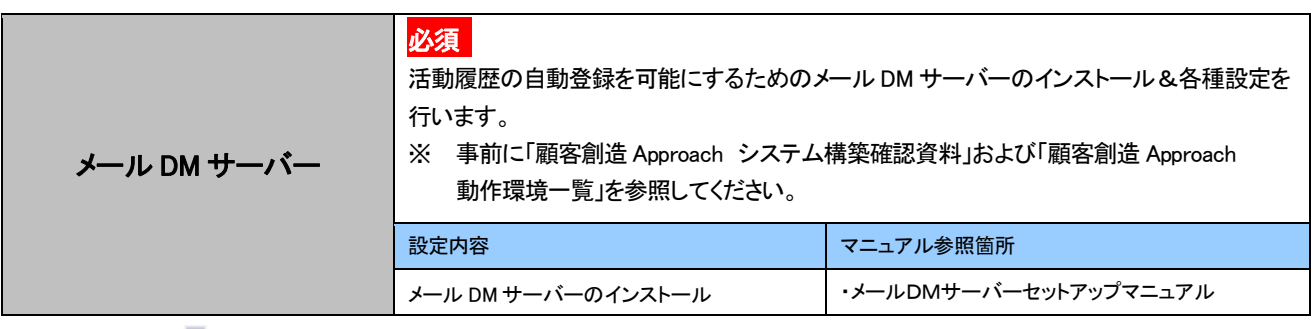

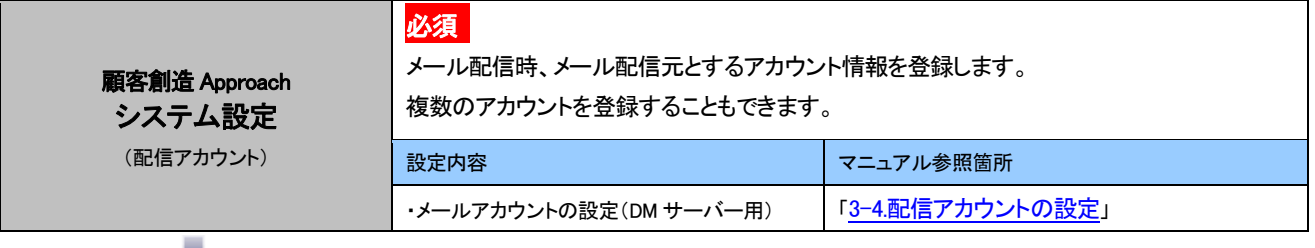

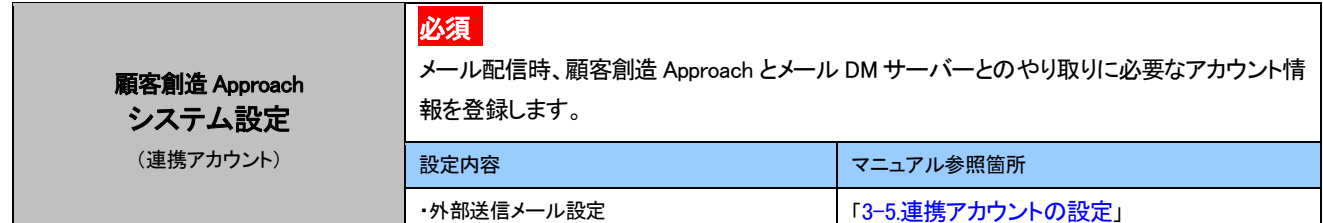

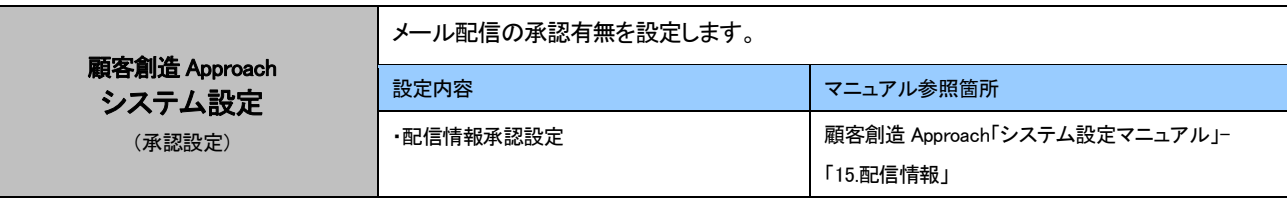

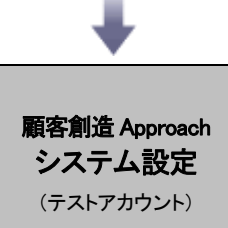

配信する情報のテスト送信を実施するするためのアカウント情報を登録します。

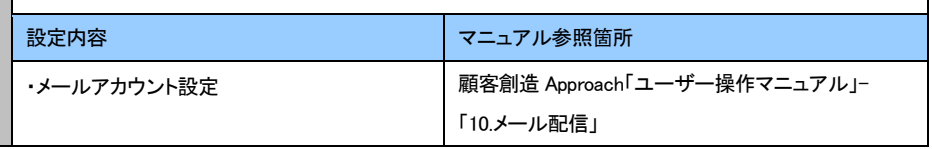

## <span id="page-38-0"></span>**3-3.**メールアカウントについて

顧客創造 Approach のメイン機能「メール配信機能」を利用するためにメールアカウントの登録が必要となります。 以下のアカウントを自社でご準備ください。

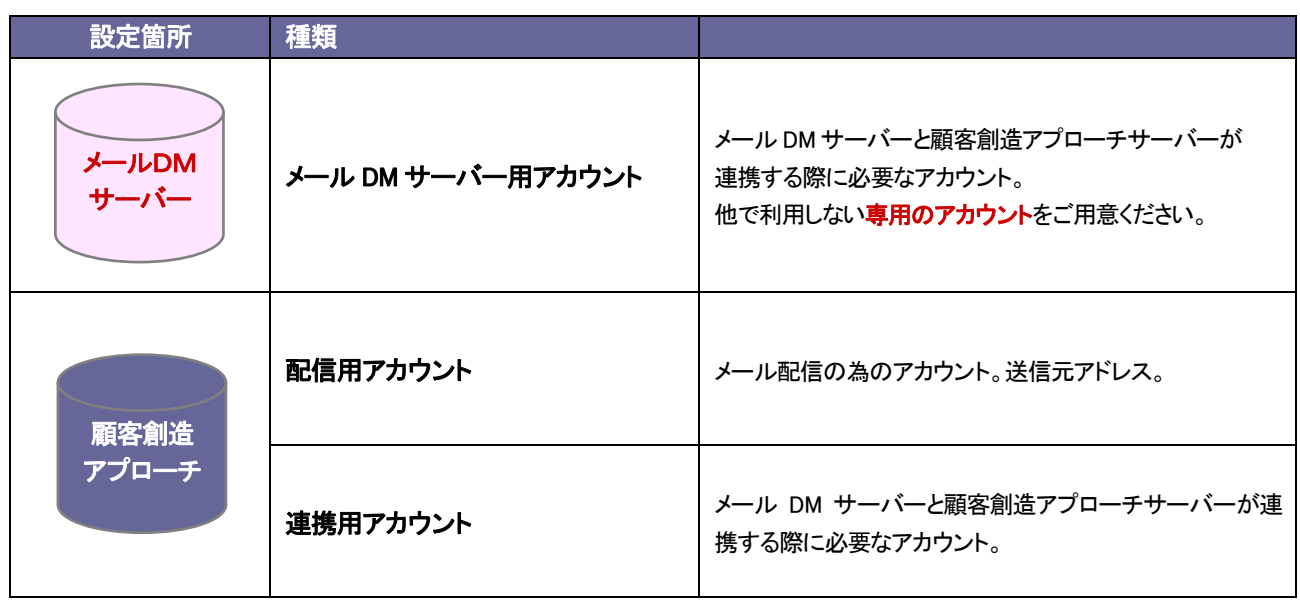

く有足

・「WEB データ自動取込み機能」と「メール配信機能」の両方をご利用の場合、取込み用アカウントと、 配信用アカウントは同一アカウントをご利用いただいても構いません。

### <span id="page-39-0"></span>**3-4.**配信アカウントの設定

メール配信する際の送信元のメール設定を行います。

以下で設定するメールアカウントは、本マニュアル[「3-3.メールアカウントについて」](#page-38-0)で記載されている「配信用アカウント」 を設定します。

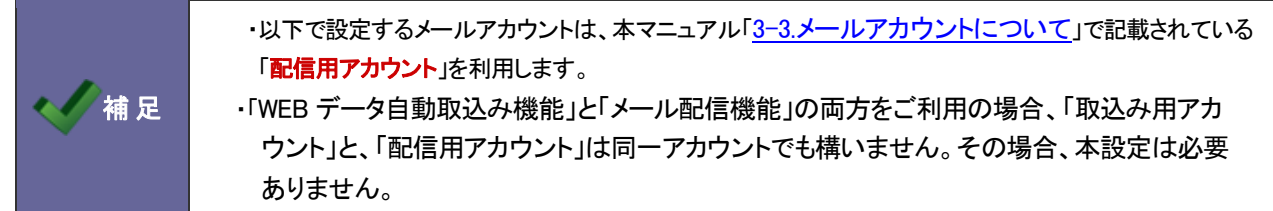

- 1. システム設定の <sup>基本設定</sup>より「メールサーバーの情報」を選択します。 ⇒「メールサーバー(一覧)」を開きます。
- 2. 新規に登録する ボタンをクリックし、新規登録画面を開きます。

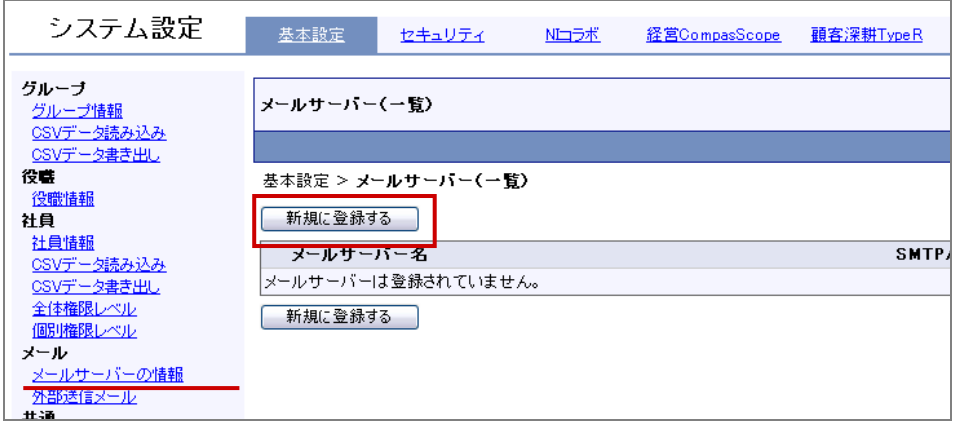

3. 新規登録画面が開きましたら、メールサーバー名や送信メールサーバー、受信メールサーバーなど必要事項を入力し、

「登録する」ポタンをクリックします。

⇒設定項目は次項を参照してください。

※本マニュアル「3-3メールアカウントについて」の「配信用アカウント」として用意したアカウント情報を入力します。

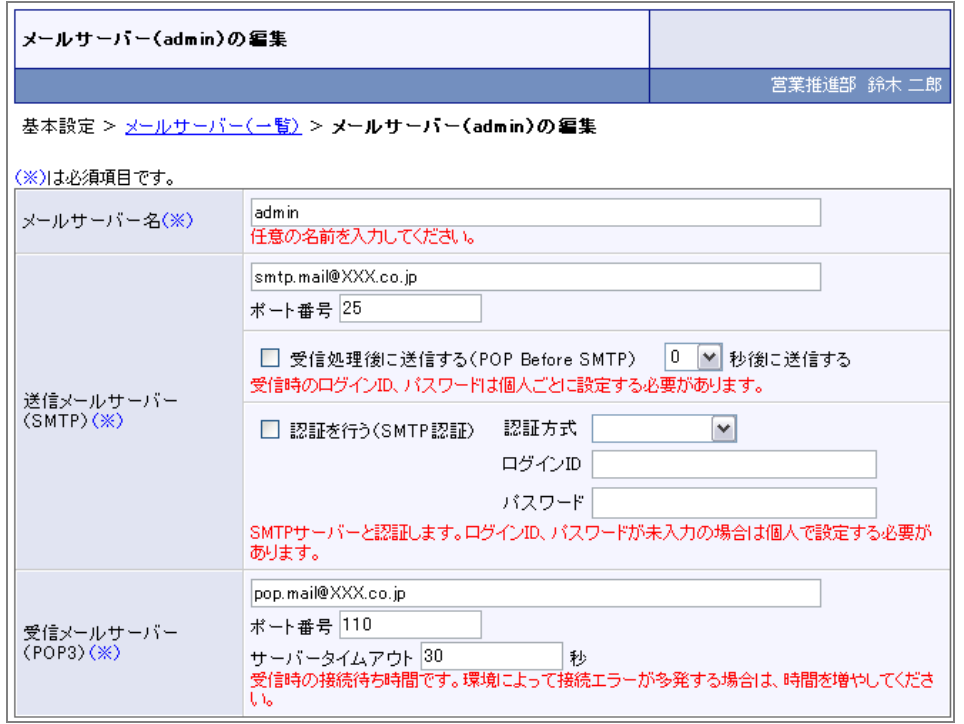

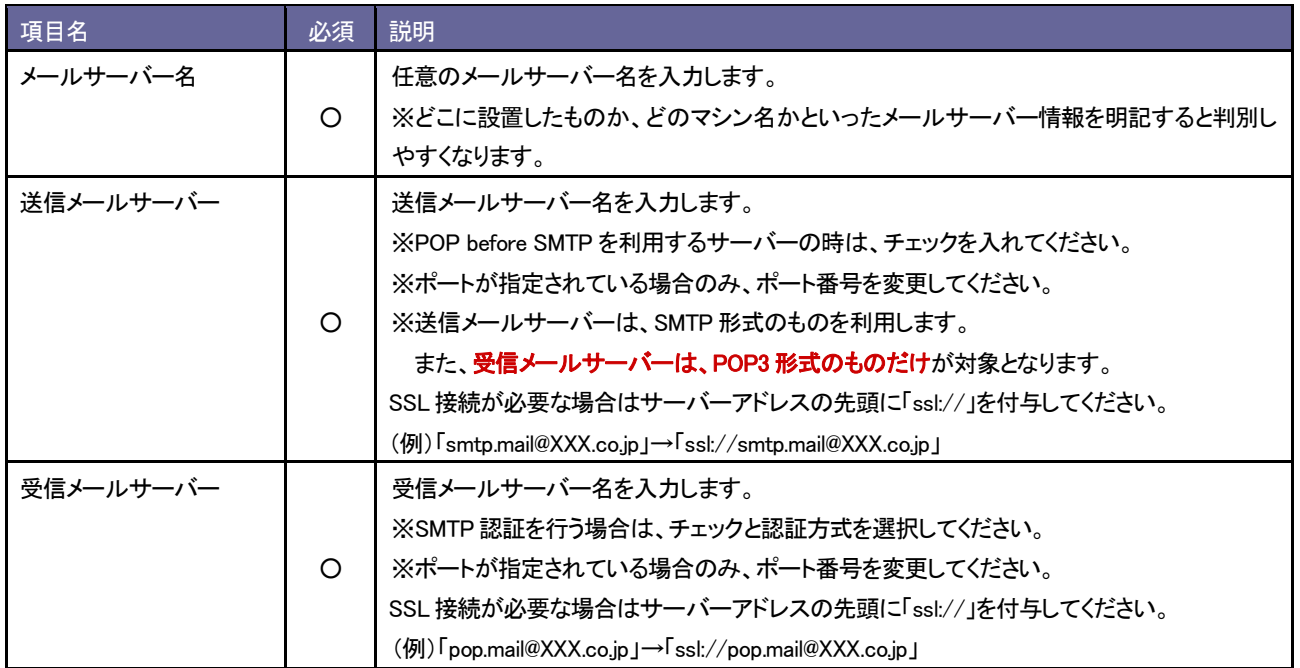

### <span id="page-41-0"></span>**3-5.**連携アカウントの設定

メール配信時、顧客創造 Approach とメール DM サーバーとのやり取りに必要なメールアカウントの設定を行います。

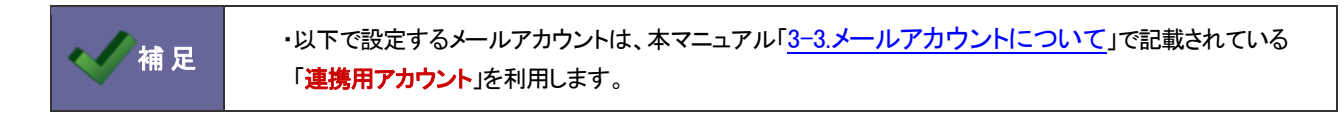

1. システム設定の <sup>基本設定</sup>より「メールサーバーの情報」を選択します。

⇒「メールサーバー(一覧)」を開きます。

2. 新規に登録する ボタンをクリックし、新規登録画面を開きます。

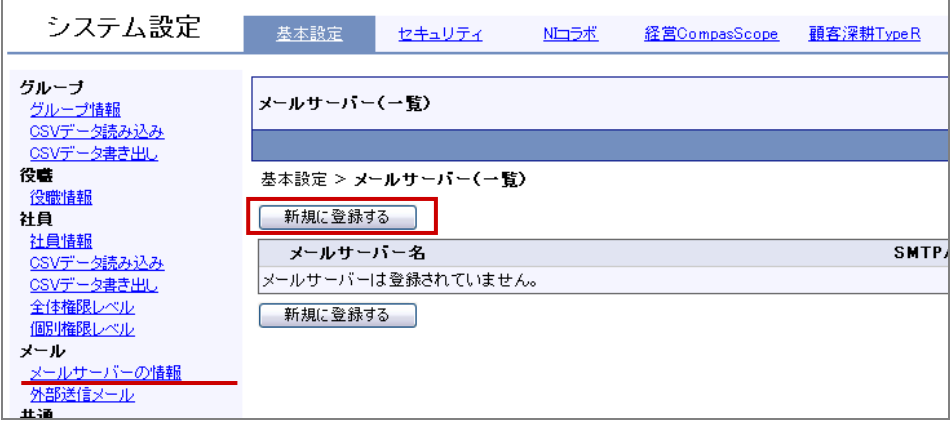

3. 新規登録画面が開きましたら、メールサーバー名や送信メールサーバー、受信メールサーバーなど必要事項を入力し、

「登録する」ボタンをクリックします。

※本マニュアル「3-3メールアカウントについて」の「連携用メールアカウント」として用意したアカウント情報を入力しま す。

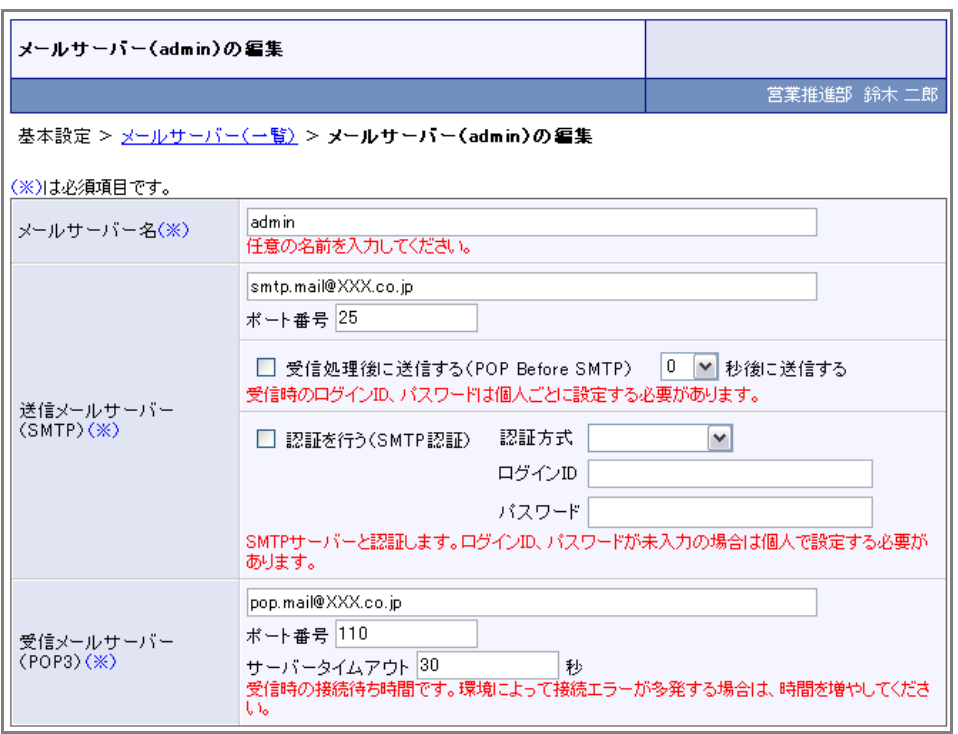

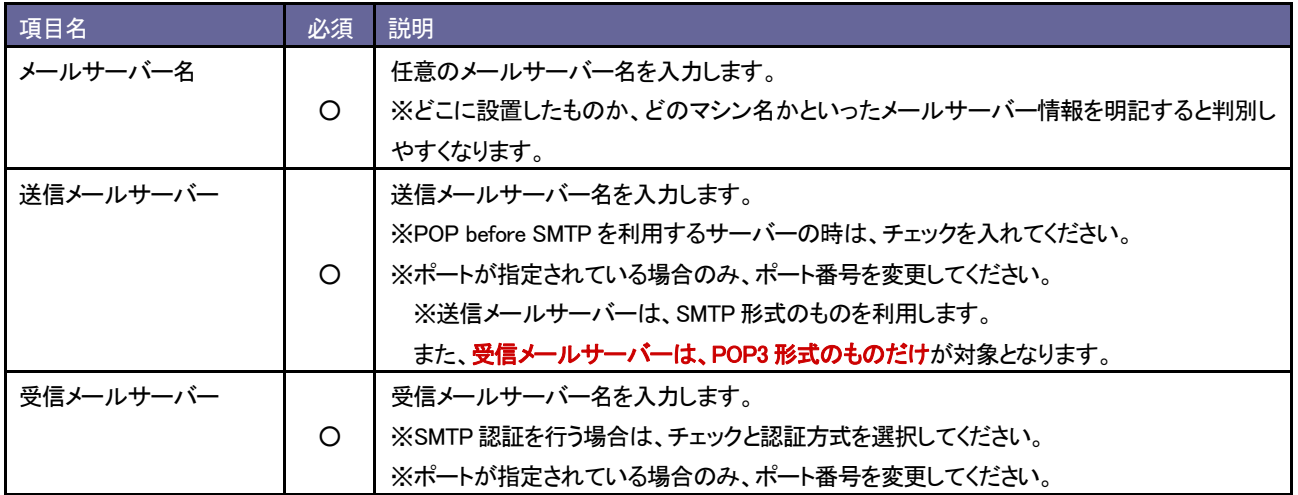

# 4. システム設定の 基本設定 より「メール」の「外部送信メール」を選択します

5. メールサーバー、E-Mail アドレス等を入力し、<br>
<del>- 登録する ポタンをクリックします。</del>

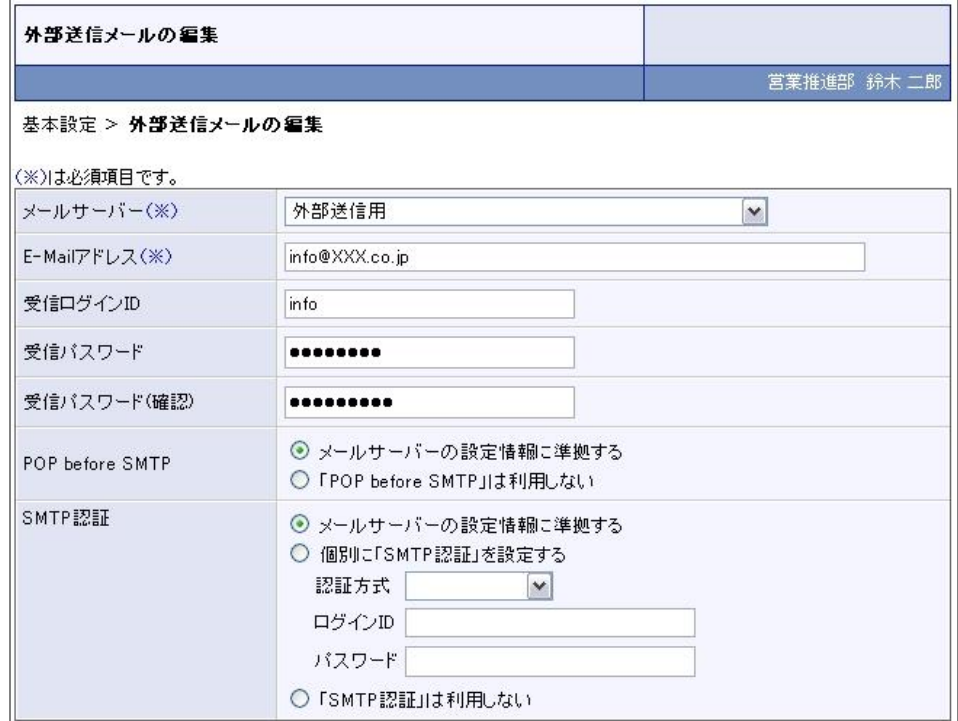

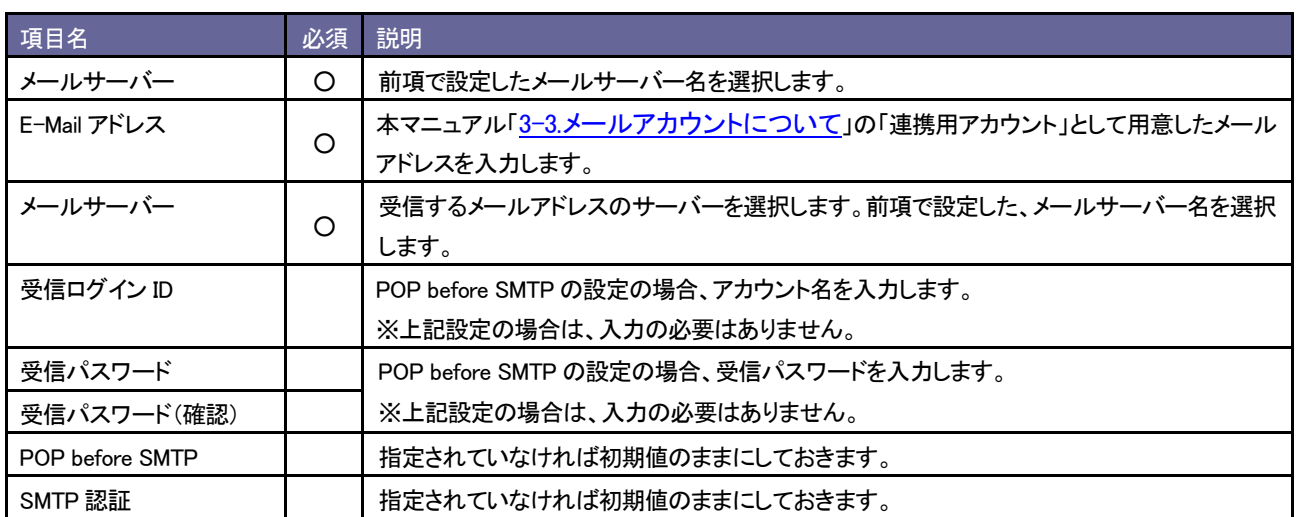

### <span id="page-44-0"></span>**3-6.**チェック事項と確認方法

必要な設定が終了しましたら、本番運用に向けて設定が正しくされているかチェックを行ってください。

#### 確認 1. 予約した時間にメール配信できるか。配信後、活動履歴が登録されているか。

このチェックで、配信情報の各種項目が正しく設定されているかどうかを確認することができます。

# ■確認方法

- 1. テスト用の「会社情報」、「お客様情報」を登録します。この時、お客様情報には、メールアドレスを必ず入力します。 ※メールアドレスは、テスト時に送信できるものをご用意ください。
- 2. 配信情報を登録します。「活動履歴作成」項目の「各配信先ごとに活動履歴を作成する」にチェックを入れます。

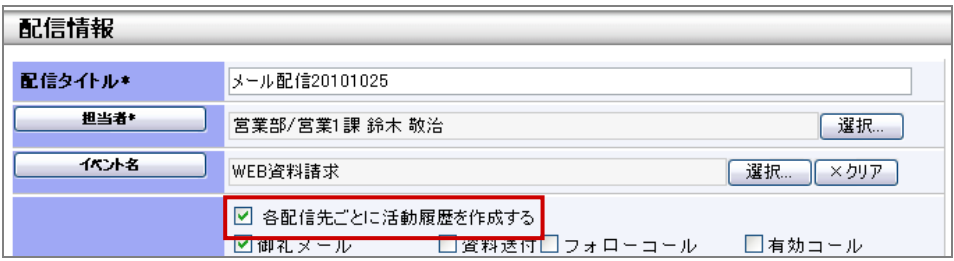

3. 1で作成したテスト用お客様情報を配信先にセットします。

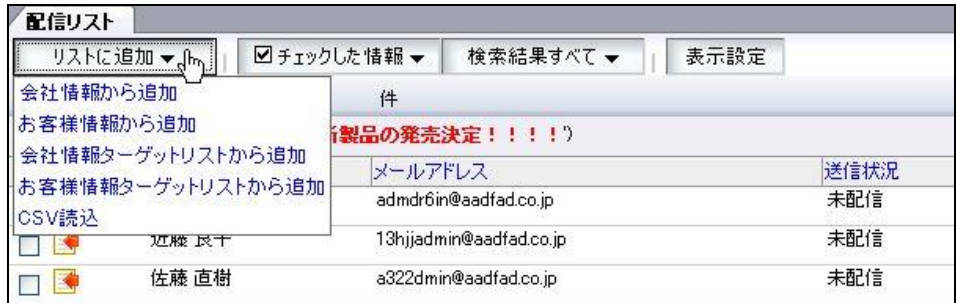

※登録されている時間の 10 分以内の配信予約はできません。

- 4. 「配信情報承認機能設定」をご設定の場合、承認を行います。
- 5. 配信時間経過後、メールが到着しているか確認します。
- 6. 「メール配信」一覧より、配信情報が「配信済み」になっていることを確認します。

# ■確認後

テスト配信が無事完了しましたら、テスト用の「会社情報」「お客様情報」「活動情報(引合情報を含む)」を削除されることをお 勧めします。

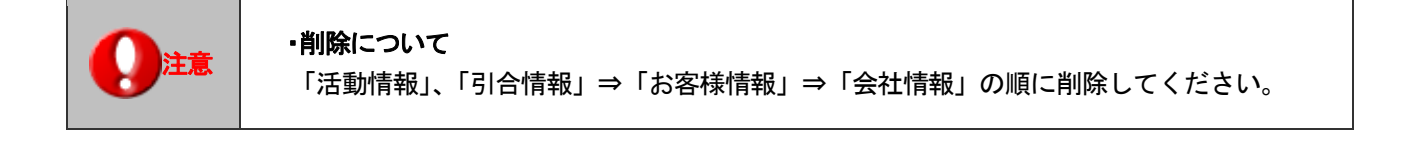

#### メール配信できない場合は、以下をご確認ください。

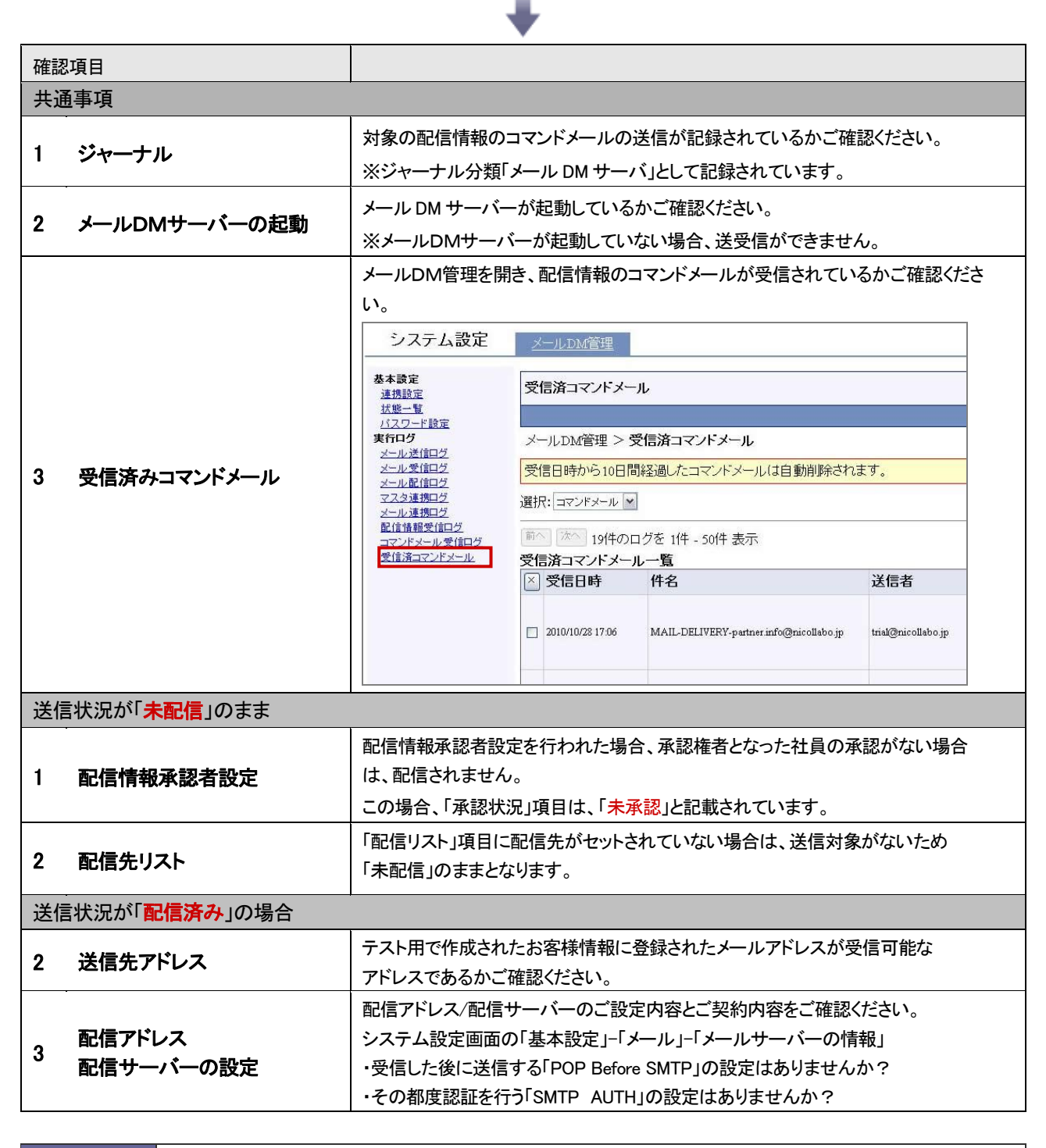

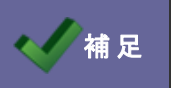

・配信情報の「エラーリスト表示」ボタンをクリックし、「送信状況説明」項目に、送信エラー内容が 記載されております。こちらもご参考ください。

# <span id="page-46-0"></span>4.FAQ

Q1.HPからの問い合わせはメールとして加工してメールサーバーへ送信要求を出すが、具体的にはどのようなアクシ ョンとなるか。

A.お客様がご用意いただくお問い合わせ用の HP(CGI を含む)によりますが、弊社が提供している「問い合わせサンプル」を 元にご用意いただいた場合は、formmailer approach cgi ファイルの Perl プログラムを利用して、HP を運用しているサーバ ー機にインストールされている Sendmail に対して行われます。

Q2.メールサーバーより HP の問い合わせがメールとして送信されるのは、どのアカウントからどのアカウント宛か。

A. お客様がご用意いただくお問い合わせ用の HP(CGI を含む)によりますが、弊社が提供している「問い合わせサンプル」を 元にご用意いただいた場合は、formmailer approach cgi ファイルの18行目のメールアドレスが送信先と送信元アドレスとなり ます。(同じメールアドレスを From と To に設定しています。) スパムメールを取込まない仕組みとして、「顧客創造Approach」⇒「メール」⇒「メールアカウント設定」にて設定したメールアド レスをしていただく必要があります。

○ 商標

本説明書に登場する会社名、製品名は各社の登録商標、商標です。

○ 免責

本説明書に掲載されている手順による操作の結果、ハード機器に万一障害などが発生しても、弊社では一切の責任を負いませんの であらかじめご了解ください。

○ 発行

2013 年 8 月 26 日 第 5 版 (改訂版) 株式会社 N1コンサルティング サポートデスク E-mail[:support@ni-consul.co.jp](mailto:support@ni-consul.co.jp) Fax:082-511-2226 営業時間:月曜日~金曜日 9:00~12:00、13:00~17:00(当社休業日、土・日・祝日を除く)